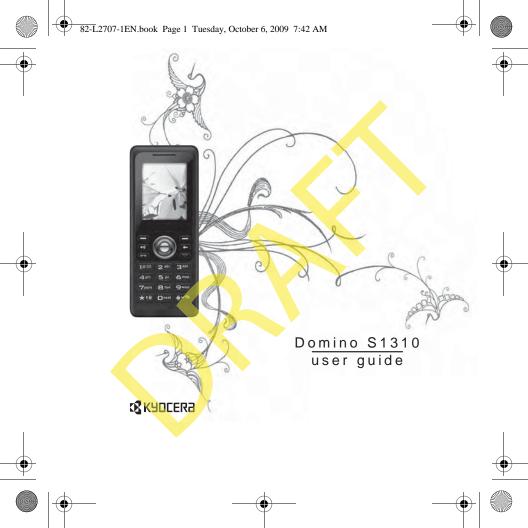

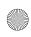

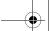

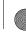

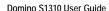

This manual is based on the production version of the Kyocera S1310 phone. Software changes may have occurred after this printing. Kyocera reserves the right to make changes in technical and product specifications without prior notice. The products and equipment described in this documentation are manufactured under license from QUALCOMM Incorporated under one or more of the following U.S. patents:

 4,901,307
 5,109,390
 5,267,262
 5,416,797
 5,506,865

 5,544,196
 5,657,420
 5,101,501
 5,267,261
 5,414,796

 5,504,773
 5,535,239
 5,000,754
 5,778,338
 5,228,054

 5,337,338
 5,710,784
 5,056,109
 5,568,483
 5,659,569

 5,414,796

 5,541,773
 5,568,483
 5,659,569

The Kyocera Communications Inc. ("KCI") products described in this manual may include copyrighted KCI and third party software stored in semiconductor memories or other media. Laws in the United States and other countries preserve for KCI and third party software providers certain exclusive rights for copyrighted software, such as the exclusive rights to distribute or reproduce the copyrighted software. Accordingly, any copyrighted software contained in the KCI products may not be modified, reverse engineered, distributed or reproduced in any manner not permitted by law.

Furthermore, the purchase of the KCl products shall not be deemed to grant—either directly or by implication, estoppel, or otherwise—any license under the copyrights, patents, or patent applications of KCl or any third party software provider, except for the normal, non-exclusive royalty-free license to use that arises by operation of law in the sale of a product.

Kyocera is a registered trademark of Kyocera Corporation. Brick Attack and Race 21 are trademarks of Kyocera Wireless Corp. QUALCOMM is a registered trademark of QUALCOMM Incorporated.

Openwave is a trademark of Openwave Systems Incorporated. eZiText is a registered trademark of Zi Corporation. TransFlash is a trademark of SanDisk Corporation.

All other trademarks are the property of their respective owners.
Copyright © 2009 Kyocera Wireless Corp. All rights reserved.
Ringer Tones Copyright © 2000-2009 Kyocera Wireless Corp.
82-L2707-1EN, Rev. 001

#### IC Notice

Operation is subject to the following two conditions: (1) this device may not cause interference, and (2) this device must accept any interference, including interference that may cause undesired operation of the device. The term "IC" before the radio certification number only signifies that Industry Canada technical specifications were met.

- This Class B digital apparatus complies with Canadian ICFS-003.
- Cet appareil numérique de la classe B est confome à la norme NMB-003 du Canada

#### **FCC Notice**

This device complies with part 15 of the FCC rules. Operation is subject to the following two conditions: (1) This device may not cause harmful interference, and (2) This device must accept any interference received, including interference that may cause undesired operation. To maintain compliance with FCC RF exposure guidelines, if you wear a handset on your body, use the Kyocera Communications Inc. (KCI) supplied and approved accessory designed for this product. Using accessories that are not supplied or approved by KCI may violate FCC RF exposure quidelines.

Other accessories used with this device for body-worn operations must not contain any metallic components and must provide at least 15 mm separation distance including the antenna and the user's body.

# THIS MODEL PHONE MEETS THE GOVERNMENT'S REQUIREMENTS FOR EXPOSURE TO RADIO WAVES.

Your wireless phone is a radio transmitter and receiver. It is designed and manufactured to not exceed the emission limits for exposure to radio frequency (RF) energy set by the Federal Communications Commission of the U.S. Government. These

2

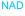

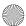

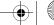

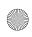

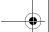

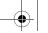

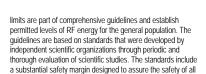

The exposure standard for wireless mobile phones employs a unit of measurement known as the Specific Absorption Rate, or SAR. The SAR limit set by the FCC is 1.6 W/kg.\*

persons, regardless of age and health.

Tests for SAR are conducted using standard operating positions specified by the FCC with the phone transmitting at its highest certified power level in all tested frequency bands.

Although the SAR is determined at the highest certified power level, the actual SAR level of the phone while operating can be well below the maximum value. This is because the phone is designed to operate at multiple power levels so as to use only the power required to reach the network. In general, the closer you are to a wireless base station antenna, the lower the power output.

Before a phone model is available for sale to the public, it must be tested and certified by the FCC that it does not exceed the limit established by the government-adopted requirement for safe exposure. The tests are performed in positions and locations (e.g., at the ear and worn on the body) as required by the FCC for each model.

Body-worn measurements differ among phone models, depending upon availability of accessories and FCC requirements. While there may be differences between the SAR levels of various phones and at various positions, they all meet the government requirement for safe exposure.

The FCC has granted an Equipment Authorization for this model phone with all reported SAR levels evaluated as in compliance with the FCC RF emission guidelines. SAR information on this model phone is on file with the FCC and can be found under the Display Grant section www.fcc.gov/oet/ea after searching on the FCC ID: OVF-K33BIC05 (non-Bluetooth) or OVF-K33BIC06 (Bluetooth).

Additional information on SAR can be found on the Cellular Telecommunications and Internet Association (CTIA) web-site at www.ctia.org.

\* In the United States and Canada, the SAR limit for mobile phones used by the public is 1.6 watts/kg (W/kg) averaged over one gram of tissue. The standard incorporates a substantial margin of safety to give additional protection for the public and to account for any variations in measurements.

#### Caution

The user is cautioned that changes or modifications not expressly approved by the party responsible for compliance could void the warranty and user's authority to operate the equipment.

#### Optimize your Phone's Performance

Use the instructions in this guide to learn how to optimize the performance and life of your phone and battery.

#### Air Bags

If you have an air bag, DO NOT place installed or portable phone equipment or other objects over the air bag or in the air bag deployment area. If equipment is not properly installed, you and your passengers risk serious injury.

#### Medical devices

Pacemakers—Warning to pacemaker wearers: Wireless phones, when in the 'on' position, have been shown to interfere with pacemakers. The phone should be kept at least six (6) inches away from the pacemaker to reduce risk.

The Health Industry Manufacturers Association and the wireless technology research community recommend that you follow these guidelines to minimize the potential for interference.

- Always keep the phone at least six inches (15 centimeters) away from your pacemaker when the phone is turned on.
  - Do not carry your phone near your heart.
- Use the ear opposite the pacemaker.
- If you have any reason to suspect that interference is taking place, turn off your phone immediately.

User Guide

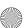

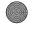

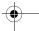

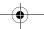

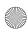

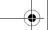

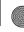

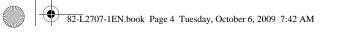

Hearing aids—Some digital wireless phones may interfere with hearing aids. In the event of such interference, you may want to consult your service provider or call the customer service line to discuss alternatives.

Other medical devices—If you use any other personal medical device, consult the manufacturer of the device to determine if it is adequately shielded from external RF energy. Your physician may be able to help you obtain this information.

In health care facilities—Turn your phone off in health care facilities when instructed. Hospitals and health care facilities may be using equipment that is sensitive to external RF energy.

#### Potentially unsafe areas

Posted facilities—Turn your phone off in any facility when posted notices require you to do so.

Aircraft—FCC regulations prohibit using your phone on a plane that is in the air. Turn your phone off or switch it to Airplane Mode before boarding aircraft.

Vehicles—RF signals may affect improperly installed or inadequately shielded electronic systems in motor vehicles. Check with the manufacturer of the device to determine if it is adequately shielded from external RF energy.

Blasting areas—Turn off your phone where blasting is in progress. Observe restrictions, and follow any regulations or rules.

Potentially explosive atmospheres—Turn off your phone when you are in any area with a potentially explosive atmosphere. Obey all signs and instructions. Sparks in such areas could cause an explosion or fire, resulting in bodily injury or death. Areas with a potentially explosive atmosphere are often, but not always, clearly marked.

#### They include:

- fueling areas such as gas stations
- below deck on boats.
- transfer or storage facilities for fuel or chemicals
- vehicles using liquefied petroleum gas, such as propane or butane
- areas where the air contains chemicals or particles such as grain, dust, or metal powders
- any other area where you would normally be advised to turn off your vehicle engine

#### Use with care

Use only in normal position (to ear). Avoid dropping, hitting. bending, or sitting on the phone.

#### Avoid magnetic environments

Keep the phone away from magnets which can cause improper functioning of the phone.

#### Keep your phone dry

Keep the phone dry. Damage can result if the phone gets wet. Water damage is not covered under warranty.

#### Resetting the phone

If the screen seems frozen and the keypad does not respond to keypresses, reset the phone by completing the following steps:

- Remove the battery cover.
- Remove and replace the battery.

If the problem persists, return the phone to the dealer for service

#### Accessories

Use only Kyocera-approved accessories with Kyocera phones. Use of any unauthorized accessories may be dangerous and will void the phone warranty if said accessories cause damage or a defect to the phone.

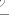

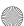

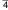

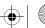

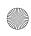

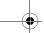

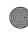

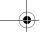

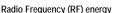

Your telephone is a radio transmitter and receiver. When it is on, it receives and sends out RF energy. Your service provider's network controls the power of the RF signal. This power level can range from 0.006 to 0.6 watts.

In August 1996, the U.S. Federal Communications Commission (FCC) adopted RF exposure guidelines with safety levels for hand-held wireless phones. These guidelines are consistent with the safety standards previously set by both U.S. and international standards bodies in the following reports:

- ANSI C95.1 (American National Standards Institute, 1992)
- NCRP Report 86 (National Council on Radiation Protection and Measurements, 1986)
- ICNIRP (International Commission on Non-Ionizing Radiation Protection, 1996)

Your phone complies with the standards set by these reports and the FCC guidelines.

#### F911 mandates

Where service is available, this handset complies with the Phase I and Phase II E911 Mandates issued by the FCC.

#### Hearing Aid Compatibility (HAC) with Mobile **Phones**

Some mobile phones and hearing devices (hearing aids and cochlear implants), when used together, result in buzzing, humming, or whining noises detected by the user.

Some hearing devices are more immune than others to this interference noise, and phones also vary in the amount of interference they generate.

The wireless telephone industry has developed ratings for some of their mobile phones, to assist hearing device users in finding phones that may be compatible with their hearing devices. Not all phones have been rated.

Phones that are rated have the rating on their box or a label on the box. The ratings are not guarantees and results will vary depending on the user's hearing device and hearing loss. If your hearing device happens to be vulnerable to interference, you may not be able to use a rated phone successfully. Trying out the phone with your hearing device is the best way to evaluate it for your personal needs.

M-Ratings—Phones rated M3 or M4 meet FCC requirements and are likely to generate less interference to hearing devices than phones that are not labeled. M4 is the better/higher of the two ratings.

T-Ratings—Phones rated T3 or T4 meet FCC requirements and are likely to be more usable with a hearing device's telecoil ("T Switch" or "Telephone Switch") than unrated phones. T4 is the better/higher of the two ratings. (Note that not all hearing devices have telecoils in them.)

Hearing devices may also be measured for immunity to this type of interference. Your hearing device manufacturer or hearing health professional may help you choose the proper rating for your mobile phone. The more immune your hearing aid is, the less likely you are to experience interference noise from mobile phones.

For more information about hearing aid compatibility, visit the FCC's Consumer & Governmental Affairs Bureau Web site at www.fcc.gov/cgb/dro.

Kyocera Communications Inc. www.kyocera-wireless.com To purchase accessories, visit www.kvocera-wireless.com/store

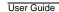

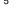

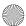

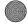

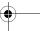

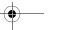

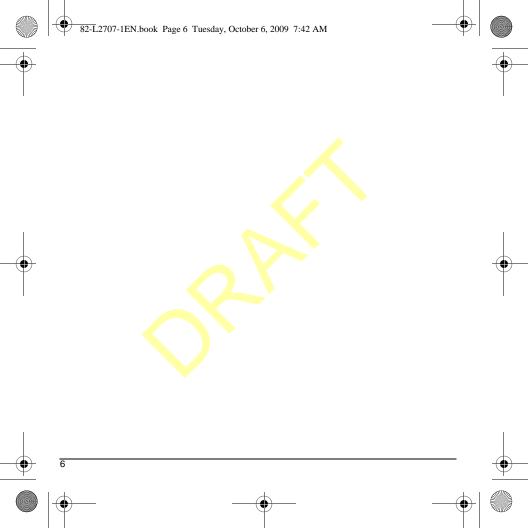

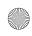

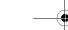

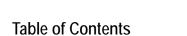

| 1 | Get Started                | )  | Media Gallery Menu          |
|---|----------------------------|----|-----------------------------|
| • | Phone Battery              |    | Images                      |
|   | Phone Overview             |    | Sounds                      |
|   | Main Menu                  |    | Media File Options          |
|   | Guide Conventions          |    | Erase Media Files           |
| 2 | Call Features              |    | Tools & Games               |
| 2 | Power Phone Up             |    | Tools & Games Menu32        |
|   | Make Phone Calls           |    | Play Brick Attack           |
|   | Answer Phone Calls         |    | Voice Memo                  |
|   | End Phone Calls            |    | Scheduler                   |
|   | Volume Control             |    | Alarm Clock                 |
|   | Use Speed Dialing          |    | Use Tip Calculator          |
|   | Emergency Services         |    | Use Calculator              |
| 3 | Text Entry                 |    | Use Timer                   |
| · | Text Entry Modes           |    | Use Stopwatch               |
|   | Text Entry Quick Reference |    | Messaging                   |
| 4 | Recent Calls               |    | Messaging Menu              |
| • | Recent Calls Menu          |    | Send Messages               |
|   | Work with Call Lists       |    | Manage Received Messages 41 |
|   | Erase Call List Records    |    | Manage Voicemail            |
|   | Work with Call Timers      | 1  | Manage Sent Messages        |
|   | View Data Counter          | 2  | Manage Browser Alerts       |
| 5 | Contacts                   | 3  | Message Settings            |
|   | Contacts Menu              | 3  | Message Groups46            |
|   | Access Contacts            | 3  | Erase Messages              |
|   | Add Contacts               |    | Check Message Count         |
|   | Use Contacts               | 19 | Settings                    |
|   | Customize Contacts 25      | 5  | Settings Menu48             |
|   | Erase Contacts             | 5  | Bluetooth                   |
|   | Contact Groups 27          |    | Convenience                 |
|   | Speed Dial List            |    | Display                     |
|   | Check Contacts             | 3  | Sounds                      |
| 6 | Media Gallery 29           | 9  | Accessories56               |
|   |                            |    |                             |

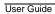

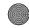

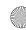

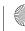

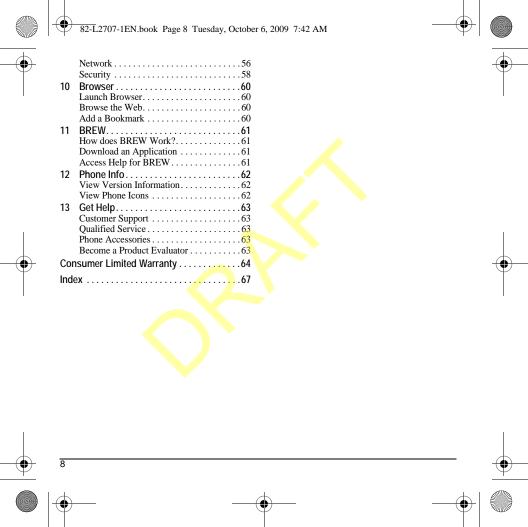

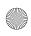

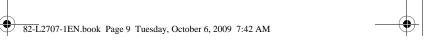

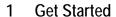

# Phone Battery

Install the Battery

To install the battery:

- 1. Hold the phone face down.
- 2. Find the notch directly below the back cover. It is square. Using your thumbnail, pry the cover up from the bottom to remove.
- 3. Place the battery in the battery casing with the metal contacts facing toward the top of the phone. The metal contacts of the battery must make contact with the metal contacts of the battery casing.
- 4. Replace the battery cover by sliding the notches into the openings on the top of the battery casing.
- 5. Snap the cover into place.

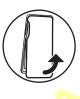

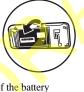

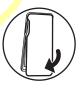

# Charge the Battery

You must have at least a partial charge in the battery to make or receive calls.

To charge the battery:

- Connect the AC adapter to the microUSB jack on the side of the phone.
- 2. Plug the adapter into a wall outlet.

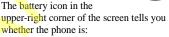

- Charging (the icon is animated)
- Partially charged
- Fully charged

You can safely recharge the battery at any time, even if it has a partial charge.

Note: Before removing the battery, make sure the phone is powered off.

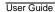

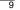

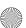

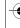

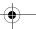

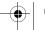

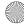

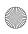

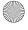

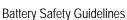

- Do not disassemble or open the battery.
- Do not crush, bend, deform, puncture, or shred the battery.
- · Do not attempt to insert foreign objects into the battery.
- · Do not immerse the battery or expose it to water or other liquids. Even if a battery appears to dry out and operate normally, internal parts can slowly corrode and pose a safety hazard.
- · Always keep the battery between 15 °C and 25 °C (59 °F and 77 °F). Do not expose the battery to extremes of temperature (heat or cold), fire, or other hazards such as a cooking surface, iron, or radiator.
- Never use any damaged battery.
- Only use the battery for its intended phone.
- Only use the battery with a qualified charger. Use of an unqualified battery charger may present a risk of fire, explosion, leakage, or other hazard. If you are unsure about whether a charger is qualified, contact customer support.
- Do not short-circuit the battery or allow metallic conductive objects—such as keys, coins, or jewelry—to contact the battery's terminals.
- Replace the battery only with another qualified battery. Use of an unqualified battery may present a risk of fire, explosion, leakage, or other hazard. If you are unsure about whether a replacement

- battery is compatible, contact customer support.
- Promptly dispose of used batteries in accordance with local regulations and recycle if possible. Do not dispose as household waste.
- Supervise all battery usage by children.
- Avoid dropping the phone or battery. If the phone or battery is dropped, especially on a hard surface, an internal short-circuit can occur and pose a safety hazard. If you suspect battery damage, take it to a service center for inspection.
- Improper battery use may result in a fire, explosion, or other hazard.

### Common Causes of Battery Drain

- Playing games or using the Web.
- Keeping backlighting on.
- Operating when far away from a base station or cell site.
- Using data cables or accessories.
- Operating when no service is available, or service is available intermittently.
- High earpiece and ringer volume settings.
- Repeating sound, vibration, or lighted alerts

10

Phone Battery

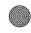

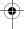

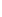

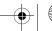

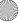

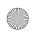

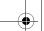

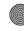

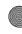

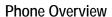

Get to Know Your Phone

The phone is shown here in the open position.

- Ĥome screen.
- 2. Volume key raises or lowers ringer volume.
- 3. Left softkey selects items that appear on the lower left of the display. At the home screen, you can select **Menu**.
- Speakerphone key activates the speakerphone and answers incoming calls.
- 5. Navigation key scrolls through lists and text entry fields and accesses the following shortcuts from the home
  - Scroll left to launch Browser.
  - Scroll right to go to Tools & Games > Voice Memo.
  - Scroll up to create a custom menu shortcut. Scroll down to go to Recent Calls > All.
- 6. **Send** key starts or answers a call. Press once to display the All Calls list, and two times to redial the last number dialed.
- 7. Keypad for entering numbers, letters, or symbols.
- 8. \* Shift key changes the text mode in text entry. Press and hold to activate keyguard.
- 9. Jack for a hands-free headset (sold separately).
- 10. Jack for AC adapter (included) and microUSB cable (sold separately).
- 11. **Right** softkey selects items that appear on the lower right of the display. At the home screen, you can select Contacts.
- 12. **OK** key selects a menu item or option. At the home screen, you go to the main menu when you press the **OK** key.
- 13. **Back** key erases characters in text entry and returns you to the previous screen when navigating through menus.
- 14. End key turns the phone on and off, ends a call or browser session, and returns you to the home screen.
- 15. # Space key enters a space during text entry. Press and hold to activate or deactivate Silent mode.
- 16. **O Next** key cycles through word choices during text entry.

Warning: Inserting an accessory into the incorrect jack will damage the phone.

User Guide

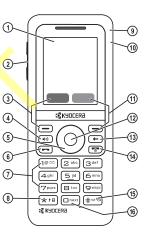

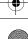

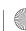

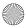

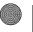

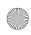

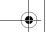

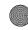

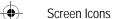

These icons may appear on your phone's screen.

|          | 7 11 7 1                                                                                               |  |
|----------|----------------------------------------------------------------------------------------------------|--|
| D        | The phone is operating in IS95 digital mode.                                                           |  |
| î¥       | The phone is operating in IS2000 (1X) digital mode.                                                    |  |
| Patt     | The phone is receiving a signal. You can make and receive calls. More bars indicate a stronger signal. |  |
| Ø        | The phone is in airplane mode.                                                                         |  |
| 8        | A call is in progress.                                                                                 |  |
| 醋        | The phone is in High Speed Data mode.                                                                  |  |
| %        | The phone is not receiving a signal. You cannot make or receive calls.                                 |  |
| ©.       | Content is DRM protected.                                                                              |  |
| 11       | Data service is available and active on your phone.                                                    |  |
| 1        | (blinking) The phone is sending high-speed data.                                                       |  |
| 11       | (blinking) The phone is receiving high-speed data.                                                     |  |
| 11       | Data link is on, but the data service is dormant.                                                      |  |
| R        | The phone is roaming outside of its home service area.                                                 |  |
| 140      | New text message.                                                                                      |  |
| <b>3</b> | New voice message.                                                                                     |  |

| New voice and text message.                                                  |  |  |
|------------------------------------------------------------------------------|--|--|
| The phone is set to light up instead of ring.                                |  |  |
| The phone is set to vibrate or to vibrate and then ring.                     |  |  |
| The speakerphone is turned on.                                               |  |  |
| Position location is set to your service provider and to emergency services. |  |  |
| Position location is set to emergency services only.                         |  |  |
| The phone is set to auto answer.                                             |  |  |
| The phone is in privacy mode or is accessing a secure Web site.              |  |  |
| The alarm clock is set.                                                      |  |  |
| The battery is fully charged. The more black bars, the greater the charge.   |  |  |
| The battery won't charge.                                                    |  |  |
| A T-coil hearing aid is attached.                                            |  |  |
| The phone is in TTY device mode.                                             |  |  |
|                                                                              |  |  |

12 Phone Overview

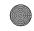

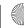

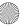

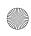

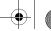

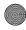

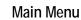

Press the OK key or select Menu when the phone is in idle state to access the main menu.

| Idle State > | Level 1 >     | Level 2                                                                                                    |
|--------------|---------------|----------------------------------------------------------------------------------------------------|
| Menu         | Recent Calls  | Access these options: All, Incoming, Outgoing, Missed, Erase Call List, Call Timers, and Kilobyte Counter.                                                                        |
|              | Contacts      | Access these options: View All, Add New, Groups, Speed Dial List, Erase Contacts, and Contacts Count.                                                                             |
|              | Media Gallery | Access these options: Images, Sounds, and Delete All.                                                                                                    |
|              | Tools & Games | Access these options: Brick Attack, Voice Memo,<br>Scheduler, Alarm Clock, Tip Calculator, Calculator,<br>Timer, and Stopwatch.                                                   |
|              | Messaging     | Access these options: New Text Msg, Voicemail, Inbox,<br>Browser Alerts, Sent Msgs, Outbox, Saved Msgs, Drafts,<br>Msg Settings, Message Groups, Erase Msgs and Message<br>Count. |
|              | Settings      | Access these options: Bluetooth, Convenience, Display, Sounds, Accessories, Network, and Security.                                                                                |
|              | Browser       | Browse the web.                                                                                                    |
|              | BREW          | Download an application.                                                                                                    |
|              | Phone Info    | Access these options: Build Info and Icon Keys.                                                                                                    |

**Note:** The menu items on your phone can change depending on the services provided by your service provider. Check with your service provider.

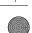

User Guide 13

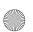

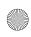

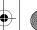

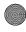

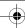

# **Guide Conventions**

In this guide, the following conventions are used when describing phone features.

Select means to press the Left softkey, Right softkey or OK key to select an item seen on the display. For example, "Select Menu" tells you to physically press the left softkey to choose Menu from the display.

**Press** means to press a phone key. For example, "Press the **Send** key to make a phone call" tells you to physically press the **Send** key on your phone.

Scroll means to use the Navigation key to move through a list on the display. For example, "Scroll through your contacts list to choose a contact" means to physically press the Navigation key up or down to scroll through the list on the display.

> (greater than symbol) tells you to select an option from a menu or list. For example,

"Menu > Settings" means to:

- 1. Press the left softkey to select Menu.
- 2. Scroll to the **Settings** option.
- 3. Press the **OK** key to select **Settings**.

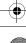

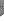

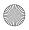

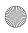

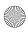

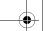

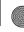

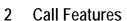

This section describes the basic features related to calls.

# Power Phone Up

- · To turn your phone on, press the End key and wait until the phone display lights up.
- · To turn your phone off, press and hold the End key until the phone plays a short musical sound and turns off.

# Make Phone Calls

Make sure you are in an area where a signal can be received. Look for the signal strength icon on the home screen. The more bars, the stronger the signal. If there are no bars, move to where the signal strength is better.

When the phone has been idle for a time, it cycles into power save mode. Press any key to return to normal operating mode.

There are several ways you can make a phone call.

### Call Using a Number

- 1. Enter a phone number.
- 2. Press the Send key.

#### Call Using a Contact

- 1. From View All, highlight a contact.
- Press the Send key.

#### Redial a Number

- 1. Press the Send key to open your call history.
- 2. Highlight a phone number or contact and press the **Send** key.

**Note:** To redial the last number called. received or missed, press the **Send** key twice.

# **Answer Phone Calls**

When a call comes in, the phone rings, vibrates, or lights up. The phone number of the caller also appears if it is not restricted. If the number is stored in your contacts list, the contact's name appears. There are several ways you can answer a phone call.

Answer Using Earpiece Press the Send key.

Answer Using Speakerphone Press the **Speakerphone** key.

# **End Phone Calls**

Press the End key.

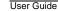

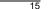

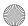

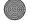

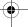

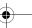

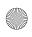

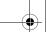

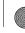

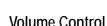

Adjust Volume during a Call Press the **Volume** key up or down to adjust the earpiece volume during a call.

# Use the Speakerphone

Your phone has a built-in speakerphone.

- To turn on the speakerphone, press the Speakerphone key. The speakerphone icon appears on the home screen when the speakerphone is on.
- To turn off the speakerphone, press the Speakerphone key again.

**Note:** If you press the **Speakerphone** key during an incoming call, you will answer the call.

# Silence an Incoming Call

- To silence the phone without answering the call, press the **Back** key or press the **Volume** key up or down.
- To silence the phone and answer the call, press the Back key or press the Volume key up or down and then press the Send key.

# **Use Speed Dialing**

Speed dialing allows you to assign a one- or two-digit shortcut to a contact. Before you can use speed dialing you must save a phone number as a contact and assign a speed dial location to it. See "Assign Speed Dials to Contacts" on page 26.

To call a contact that has a speed dial location:

- 1. Enter the one- or two-digit speed dial location.
- 2. Press the **Send** key.

# **Emergency Services**

### Call Emergency Services

You can call an emergency code even if your phone is locked or your account is restricted. When you call, your phone enters emergency mode. This enables the emergency service exclusive access to your phone to call you back, if necessary. To make or receive regular calls after dialing the code, you must exit this mode.

To dial an emergency code:

- Enter the 3-digit emergency code.
- 2. Press the **Send** key.

**Note:** Regardless of the 3-digit emergency code (911, 111, 999, 000, etc.), your phone operates as described above.

# Exit Emergency Services

When you have completed the emergency call:

- Select Exit.
- 2. Select Exit again to confirm your choice.

**Note:** To determine who has access to your location, see "Set Location Information" on page 57.

Volume Control

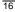

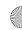

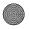

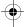

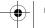

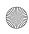

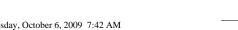

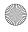

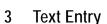

You can enter letters, numbers, and symbols in contacts, text messages, and your banner.

# **Text Entry Modes**

The text entry screen has the following features:

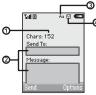

- 1. Characters remaining that you can type. Allowed message length can vary depending on your service.
- 2. Text entry fields.
- Current capitalization setting.
- Current text entry mode.

**Note:** The entry mode will default depending on the task you are doing. For example, when entering a phone number, you are in Numbers Only mode. When entering a name for a contact, you are in Normal Alpha mode.

Enter Numbers with Number Keypad From the text entry field, select **Options** > Numbers Only to enter a number when you press a key once.

The 123 icon indicates you are in Numbers Only input mode. Press and hold the \* Shift key to switch input modes.

Enter Letters with Number Keypad From the text entry field, select **Options** > Normal Alpha to enter letters. You can enter text in the following ways:

- To enter a letter, press a key once for the first letter, twice of the second letter, and so on. If your phone is set to Spanish, accented letters are available. Wait for the cursor to move right and enter the next character. Press the # Space to enter a space.
- To change case mode for a single letter, press that key until you see the letter case you want. To change the case mode, press the \* Shift key.
- To enter a number, press and hold a number key until the number appears on the screen.

The abt icon indicates you are in Normal Alpha input mode. Press and hold the \* Shift key to switch input modes.

Rapid Entry with Number Keypad From the text entry field, select **Options** > Rapid Entry to check words you are trying to

User Guide

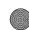

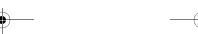

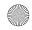

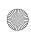

•

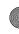

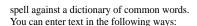

- To enter words, press a key once. For example, to enter the word "Glow" press the 4 > 5 > 6 keys. If the word doesn't match what you want, press **0 Next** key to look at other word matches. When you see the word you want, scroll right.
- To change case mode, press the \* Shift key.
- To enter a number, press and hold a number key until the number appears on the screen.

The e2 icon indicates you are in **Rapid Entry** input mode. Press and hold the \* **Shift** input key to switch input modes.

Enter Symbols with Number Keypad While entering text in **Normal Alpha** mode, you can enter symbols by pressing the **1** key until you see the symbol you want. Using this method, you have access to the following symbols:

To access the full set of symbols:

- From the text entry field, select Options > Add Symbols.
- Scroll up or down to view the list of symbols.
- 3. Press the number key corresponding to the symbols to enter it.

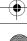

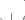

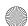

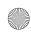

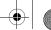

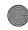

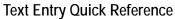

This table gives instructions for entering letters, numbers, and symbols.

| То                                         | Do this                                                                          |
|--------------------------------------------|----------------------------------------------------------------------------------|
| Enter a letter                             | Use <b>Normal Alpha</b> mode and press a key until you see the letter your want. |
| Enter a number                             | Use Numbers Only mode and press a key.                                           |
| Enter a symbol                             | Use Normal Alpha mode and press the 1 key until you see the symbol you want.     |
| Enter a space                              | Press the # Space key.                                                           |
| Erase a character                          | Press the Back key.                                                              |
| Erase all characters                       | Press and hold the Back key.                                                     |
| Move the cursor right or left              | Scroll left or right.                                                            |
| Move the cursor up or down                 | Scroll up or down.                                                               |
| Change input mode                          | Press and hold the * Shift key.                                                  |
| Change case mode                           | Press the * Shift key.                                                           |
| Capitalize any letter                      | In Normal Alpha mode, press the * Shift key.<br>Choose uppercase.                |
| Lowercase any letter                       | In Normal Alpha mode, press the * Shift key.<br>Choose lowercase.                |
| Initial caps                               | In Normal Alpha mode, press the * Shift key.<br>Choose sentence case.            |
| Select options on the bottom of the screen | Press the appropriate left or right softkey.                                     |

User Guide

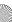

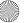

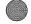

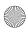

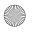

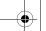

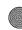

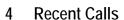

## Recent Calls Menu

Select **Recent Calls** from the main menu to access the following functions:

| Level 1>     | Level 2 >        | Level 3                                                                |
|--------------|------------------|------------------------------------------------------------------------|
| Recent Calls | All              | See a list of all voice calls.                                         |
|              | Incoming         | See a list of all voice calls you have received.                       |
|              | Outgoing         | See a list of all voice calls you have made.                           |
|              | Missed           | See a list of voice calls you have missed.                             |
|              | Erase Call List  | Access these options: All, Incoming, Outgoing, and Missed.             |
|              | Call Timers      | Access these options: All, Recent, Home, Roam, Incoming, and Outgoing. |
|              | Kilobyte Counter | See how much data you have sent and received.                          |

# Work with Call Lists

Return Any Call

- 1. From All, highlight a number.
- 2. Press the **Send** key to call the number or select **Options** to access more features.

This list contains all calls made and received.

#### Return a Received Call

1. From Incoming, highlight a number.

2. Press the **Send** key to call the number or select **Options** to access more features. This list contains all calls received.

# Return an Outgoing Call

- 1. From Outgoing, highlight a number.
- 2. Press the **Send** key to call the number or select **Options** to access more features.

This list contains all calls you have made.

### Return a Missed Call

1. From Missed, highlight a number.

20

Recent Calls Menu

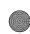

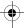

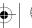

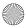

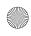

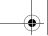

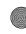

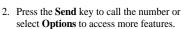

This list contains all calls you received, but did not answer.

## Manage a Missed Call Alert

When you have missed a call, "Missed Call" appears on your screen. You can do one of the following:

- · To clear the screen, select OK.
- · To view the call details, select Calls and press the **OK** key.
- · To return the call, select Calls and press the Send key.

## Call List Options

Save Number from Call List

- 1. At a call list, highlight a number.
- 2. Select **Options > Save**.
- 3. Select Save New Contact to create a new contact or Add to Existing to add a number to an existing contact.

View Contact from Call List

- 1. At a call list, highlight a contact.
- 2. Select **Options** > **View** to see the contact details screen.

Send Text Message from Call List

1. At a call list, highlight a contact.

- 2. Select Options > Send Text Msg.
- 3. Complete your text message and select Send.

# Frase Call List Records

Erase a Single Record

- 1. At a call list, highlight a contact.
- 2. Select Options > Erase Record > Yes.

#### Frase a Call List

From Erase Call List select a call list to erase records from. For example to erase all records from the incoming call list, select **Incoming** > Yes

#### Erase All Call Lists

From Erase Call List, select All > Yes to erase all records from all call lists.

## Work with Call Timers

View All Calls Timer

Select All to view the number of calls and the total call time. Select Done when finished.

This timer tracks all calls made and received for life of the phone and cannot be reset.

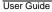

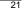

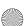

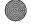

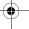

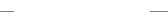

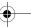

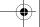

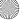

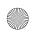

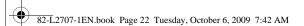

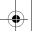

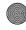

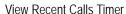

Select **Recent** to view the number of calls and the total call time. Select **Done** when finished. This timer tracks all calls made and received since you last reset the timer. To reset this timer to zero, select **Reset > Yes**.

#### View Home Calls Timer

Select **Home** to view the number of calls and the total call time. Select **Done** when finished. This timer tracks all calls made and received in your home network since you last reset the timer. To reset this timer to zero, select **Reset** > **Yes**.

#### View Roam Calls Timer

Select **Roam** to view the number of calls and the total call time. Select **Done** when finished. This timer tracks all roaming calls made and received since you last reset the timer. To reset this timer to zero, select **Reset** > **Yes**.

Your phone can alert you with a short beep ten seconds before each minute passes during a call. For more information, see "Enable Minute Alert" on page 52.

### View Incoming Calls Timer

Select **Incoming** to view the number of calls and the total call time. Select **Done** when finished

This timer tracks all calls received since you last reset the timer. To reset this timer to zero, select **Reset > Yes**.

### View Outgoing Calls Timer

Select **Outgoing** to view the number of calls and the total call time. Select **Done** when finished.

This timer tracks all calls made since you last reset the timer. To reset this timer to zero, select **Reset > Yes**.

# View Data Counter

Select Kilobyte Counter to view the amount of kilobytes sent during data calls. Select Done when finished.

This timer tracks kilobytes sent during data calls made, data calls received, and for the life of the phone. To reset the data counter to zero, select Options > Reset > Yes.

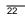

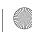

View Data Counter

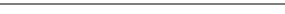

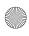

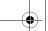

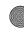

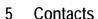

Use Contacts to store information about a person or company.

## Contacts Menu

Select Contacts from the main menu to access the following functions:

| Level 1> | Level 2 >       | Level 3                                               |
|----------|-----------------|-------------------------------------------------------|
| Contacts | View All        | Access your existing contacts list.                   |
|          | Add New         | Add a new entry to your contacts list.                |
|          | Groups          | View your groups of contacts.                         |
|          | Speed Dial List | View your contacts assigned with speed dials.         |
|          | Erase Contacts  | Access options: Contacts Only, Groups Only, and Erase |
|          | Contacts Count  | Check how much contact space you have used.           |

# **Access Contacts**

Access Contacts List

- From View All, enter the first letter of your desired contact and scroll to highlight it.
- 2. Do one of the following:
  - Press the **Send** key to call the contact.
  - Press the **OK** key to view the contact's details.
  - Select New to create a new contact.
  - Select **Options** to access more functions.

#### View Contact Details

- 1. From View All, select a contact.
- 2. At the contact details screen, highlight a number, address or note.
- Select the detail you want to view. For example, to view a phone number, select Options > View Number.

#### Use Frequent List

With **Frequent List** enabled, you can view 15 of your most frequently called contacts. See "Enable Frequent List" on page 52.

User Guide

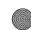

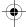

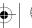

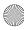

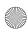

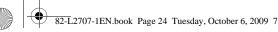

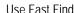

With Fast Find enabled, you can press one or two keys to view closer matches in your contacts list. See "Call Contact using Fast Find" on page 52.

# Add Contacts

Add Contacts from Home Screen

- 1. From the home screen, enter a phone number to save (include the area code).
- Select Save > Save New Contact.
- Enter a name for the contact.
- 4. Enter additional phone numbers, email addresses, and other contact details, (Scroll up or down to move through the contact fields.)
- 5. When done, select Save.

Add Contacts from Contacts Menu

- 1. From Add New, enter a name for the contact. Scroll down to the next field when done.
- 2. Enter a primary number for the contact.
- 3. Enter additional phone numbers, email addresses, and other contact details. (Scroll up or down to move through the contact fields.)
- 4. When done, select Save.

#### Add a Code or Extension

When saving the phone number of an automated service, you may include a pause for dialing an extension.

- 1. From the home screen, enter a phone number
- 2. Select **Options** and a type of pause:
  - **Time Pause** causes the phone to stop dialing for two seconds.
  - Hard Pause causes the phone to wait until you select Release while making the call.
- 3. Enter the remaining numbers and select Save > Save New Contact.
- 4. Complete the contact information and select Save

# Use Contacts

Call Contacts

- From View All, select a contact.
- 2. At the contact details screen, highlight a number.
- 3. Select Options > Call.

Send a Text Message to Contacts

- 1. From View All, select a contact.
- 2. At the contact details screen, highlight a number or email address.
- Select Options > Send Text Msg.
- 4. Complete your text message and select Send.

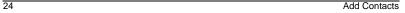

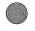

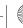

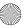

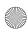

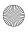

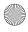

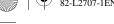

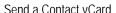

- From View All, select a contact.
- 2. At the contact details screen, highlight the contact name.
- 3. Select Options > Send as vCard > Via Bluetooth to send to a Bluetooth-enabled device.
- 4. Complete the appropriate task to send the contact information.

# Customize Contacts

#### **Fdit Contact Details**

- From View All, select a contact.
- At the contact details screen, select Edit.
- 3. Enter additional phone numbers, email addresses, and other contact details, (Scroll up or down to move through the contact fields.)
- When done, select Save.

# Assign Number Types

- 1. From View All, select a contact.
- At the contact details screen, select Edit.
- Press down twice to scroll to the number. type dropdown and press the **OK** key.
- 4. Select a number type. The appropriate icon appears next to the number in your contacts list.
- Select Save.

## Assign Ringers to Contacts

- From View All, select a contact.
- 2. At the contact details screen, highlight the contact name.
- 3. Select Options > Ringer > Assign Ringer and a ringer from the list. (Scroll to play the ringers.)

# Assign Message Tones to Contacts

- From View All, select a contact.
- 2. At the contact details screen, highlight the contact name.
- 3. Select Options > Msg Tone > Assign Msg Tone and a ringer from the list. (Scroll to play the ringers.)

### Assign Pictures to Contacts

- 1. From View All, select a contact.
- 2. At the contact details screen, highlight the contact name.
- 3. Select Options > Picture > Assign Picture to assign a picture.

#### Add a Prefix to Phone Numbers

Use Prepend to add a prefix, such as an area code, to a phone number:

- From View All, select a contact.
- 2. At the contact details screen, highlight a number.
- 3. Select **Options > Prepend** to enter the prefix at the beginning of the number.
- 4. Select Save.

User Guide

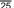

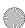

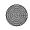

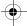

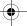

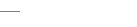

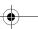

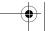

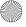

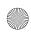

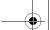

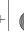

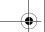

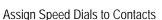

- 1. From View All, select a contact.
- 2. At the contact details screen, highlight a number.
- 3. Select Options > Add Speed Dial.
- 4. Select a location from the list to assign the speed dial number.

# Change Primary Numbers

When a contact has more than one number, the first number becomes the primary number by default. To change the contact's primary number:

- 1. From View All, select a contact.
- 2. At the contact details screen, highlight a number
- Select Options > Primary Number > Yes.

### Add Contacts to Groups

- From View All, select a contact.
- 2. At the contact details screen, highlight a number or email address.
- 3. Select Options > Add To Group.
- 4. Select groups from the list provided. A checkmark appears next to each selection. You can also remove a checkmark.
- When finished, select **Done**.

### Visit Web Addresses

From View All, select a contact.

- 2. At the contact details screen, highlight a Web address
- 3. Select Options > Launch Web.

# Frase Contacts

#### Erase Contact Details

- 1. From View All, select a contact.
- 2. At the contact details screen, highlight a number, address or note.
- 3. Select your desired erase option and then select Yes. For example, to erase an email address, select Options > Erase Address > Yes

### Frase an Entire Contact

- From View All, select a contact.
- 2. At the contact details screen, highlight the contact name.
- 3. Select **Options** > **Erase Contact** > **Yes** to erase the entire contact.

#### Frase All Contacts

From Erase Contacts, select Contacts Only > Yes > Yes to erase all your contacts.

Note: You cannot recover deleted information.

Erase All Contacts and Groups

From Erase Contacts, select Erase All > Yes

> Yes to erase all your contacts and groups.

Note: You cannot recover deleted information.

26

Frase Contacts

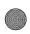

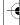

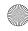

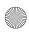

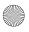

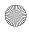

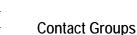

You can assign your contacts to groups. Your phone comes with default groups. You can also create your own groups.

## View Groups

- 1. Select **Groups** to view your preloaded groups, followed by the custom groups you have created.
- 2. Highlight a group and do one of the following:
  - Press the **OK** key to view the group details.
  - Select New to create a new group.
  - Select Options to access more functions

## Create a New Group

- 1. From Groups, select New.
- 2. Enter a name for the group and select **Next**.
- Select contacts from the list provided. A checkmark appears next to each selection. You can also remove checkmarks
- 4. When finished, select **Done**.

Your new group appears the next time you view your groups list.

# Send Text Messages to Groups

- 1. From **Groups**, highlight a group.
- Select Options > Send Text Msg.
- 3. Complete your text message and select Send.

#### Add or Remove Contacts from Groups

- 1. From **Groups**, highlight a group.
- 2. Select Options > Edit.
- 3. If you are modifying a group you created, select Next. Otherwise, go to the next step.
- 4. Select contacts from the list provided. A checkmark appears next to each contact in the group. Press the **OK** key to add or remove checkmarks
- When finished, select Done.

# Assign Ringers to Groups

- From Groups, select a group.
- 2. At the group details screen, scroll to the group name.
- 3. Select Options > Ringer > Assign Ringer and a ringer from the list. (Scroll to play the ringers.)

# Assign Message Tones to Groups

- 1. From Groups, select a group.
- 2. At the group details screen, scroll to the group name.
- 3. Select Options > Msg Tone > Assign Msg Tone and a ringer from the list. (Scroll to play the ringers.)

# Assign Pictures to Groups

1. From **Groups**, select a group you have created.

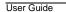

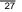

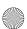

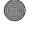

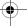

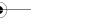

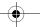

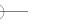

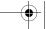

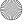

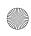

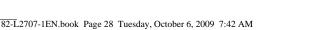

- Speed Dial List
- Assign Speed Dial Numbers 1. From Speed Dial List, highlight an unassigned number (marked as empty).
- Select Assign.
- 3. At the contacts list, select a contact.
- 4. At the contact details screen, select a phone number.

## Clear Speed Dial Numbers

- 1. From Speed Dial List, highlight an assigned number.
- Select Erase > Yes.

# Check Contacts

Select Contacts Count to check how many contacts you have stored.

2. At the group details screen, scroll to the group name.

3. Select Options > Picture > Assign Picture to assign a picture.

# Create a Message Group

You can create a group specifically for messaging, based on a contact group.

- 1. From **Groups**, highlight a group.
- 2. Select Options > Create Msg Group. 3. Modify the name for the group and select
- Next 4. Select contacts from the list provided. A checkmark appears next to each contact in the group. Press the OK key to add or
- remove checkmarks. 5. When finished, select **Done**.

Your new message group appears the next time you view your message groups list.

# Erase a Group

- 1. From **Groups**, highlight a group.
- 2. Select **Options** > **Erase** > **Yes**.

### **Erase All Groups**

From Erase Contacts, select Groups Only >

**Yes > Yes** to erase all your groups.

Note: You cannot recover deleted information or erase preloaded groups.

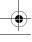

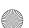

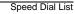

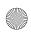

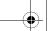

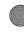

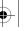

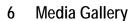

Use Media Gallery to retrieve and playback media files and other downloads.

# Media Gallery Menu

Select Media Gallery from the main menu to access the following functions:

| Level 1>      | Level 2 >  | Level 3                                                                          |
|---------------|------------|----------------------------------------------------------------------------------|
| Media Gallery | Images     | Access these options: Saved Images, Wallpapers,<br>Screensavers, and Caller IDs. |
|               | Sounds     | Access these options: Saved Sounds, Ringers, and Voice Memos.                    |
|               | Delete All | Access these options: Images Only, Sounds Only, and Delete All.                  |

# **Images**

Send an Image

- 1. From Saved Images, select an image.
- Select Send > Via Bluetooth to send to a Bluetooth-enabled device.
- 3. Complete the appropriate task.

Change the Default Wallpaper

- From Wallpapers, select a wallpaper.
- Select Set Default.

Change the Default Screensaver

- From Screensavers, select a screensaver.
- Select Set Default.

## Assign a Caller ID

- 1. From Caller IDs, select an image.
- 2. Select Assign.
- At the contacts list, select a contact.

## Sounds

Send a Sound

- 1. From Saved Sounds, highlight a sound.
- 2. Select Send > Via Bluetooth to send to a Bluetooth-enabled device.
- 3. Complete the appropriate task.

Assign a Ringer

1. From Ringers, highlight a ringer.

User Guide

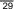

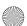

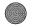

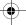

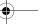

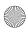

- 2. Select **Assign** and choose how you want to
  - 3. Complete the appropriate task.

#### Play a Voice Memo

assign the ringer.

- From Voice Memos, highlight a memo you have recorded.
- Select Play.

Use the **Navigation** key to control the playback tools displayed.

# Media File Options

#### Rename a File

- 1. From a media file list, highlight a file.
- Select Options > Rename.
   Enter a new name and select Save.
- You can only rename unlocked files. Preloaded files on your phone are always locked.

#### Send a File

- 1. From a media file list, highlight a file.
- 2. Select **Options** > **Send** > **Via Bluetooth** to send to a Bluetooth-enabled device.
- 3. Complete the appropriate task.

## Assign a File

- 1. From a media file list, highlight a file.
- Select Options > Assign and choose how to assign the file.
- 3. Complete the appropriate task.

#### Lock a File

- 1. From a media file list, highlight a file.
- Select Options > Lock to protect a file from being accidently erased. To unlock the file, select Options > Unlock.

# Play a File

- 1. From a media file list, highlight a file.
- Select Options > Play.

Use the **Navigation** key to control the playback tools displayed.

### View File Details

- 1. From a media file list, highlight a file.
- 2. Select **Options > Details** to view the details such as file size or save date.
- Select OK to exit.

# Erase Media Files

## Erase a Single File

- 1. From a media file list, highlight a file.
- 2. Select **Options** > **Erase** > **Yes**.

You can only erase unlocked files. Preloaded files on your phone are always locked.

#### Erase All Files in a Folder

From a media file list, select **Options > Erase All > Yes**.

**Note:** You can only erase unlocked files. Preloaded files on your phone are always locked.

30

Media File Options

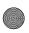

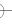

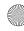

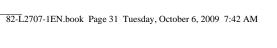

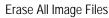

From Delete All, select Images Only > Yes to erase all files in the Images folder.

Note: You can only erase unlocked files. Preloaded files on your phone are always locked.

# **Erase All Sound Files**

From Delete All, select Sounds Only > Yes to erase all files in the Sounds folder.

Note: You can only erase unlocked files. Preloaded files on your phone are always locked.

### Frase All Media Files

From **Delete All**. select **Delete All > Yes** to erase all files in the Media Gallery folder.

Note: You can only erase unlocked files. Preloaded files on your phone are always locked.

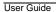

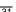

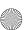

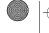

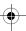

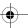

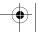

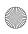

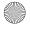

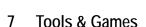

# Tools & Games Menu

Select Tools & Games from the main menu to access the following functions:

| Level 1>      | Level 2 >      | Level 3                                                                                               |
|---------------|----------------|----------------------------------------------------------------------------------------------------|
| Tools & Games | Brick Attack   | Play Brick Attack.                                                                                    |
|               | Voice Memo     | Access these options: Record New and Recorded Memos.                                                  |
|               | Scheduler      | Access these options: Add New Event, View Month, View Day, Go to Date, View All Events, and Settings. |
|               | Alarm Clock    | Set an alarm.                                                                                         |
|               | Tip Calculator | Calculate a tip.                                                                                      |
|               | Calculator     | Perform basic calculations.                                                                           |
|               | Timer          | Set a countdown timer.                                                                                |
|               | Stopwatch      | Use a stopwatch timer.                                                                                |

# Play Brick Attack

The goal of this game is to eliminate bricks arranged in levels. You send a moving ball upward using a paddle at the bottom of the screen

- Select Brick Attack.
- 2. You may see a notification, select Yes or No.
- 3. Select New to start the game. You have the following options:

- Use the Navigation key to move the paddle.
- Press the **Back** key to pause the game.
- Select Resume to restart the game.
- Select **Options** > **Exit** to exit the game.

# Voice Memo

Use Voice Memo to record and play back audio memos.

32

Tools & Games Menu

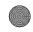

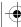

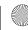

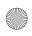

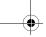

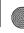

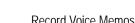

- 1. From Voice Memo, select Record New.
- Record your voice memo and select Stop when done.
- Select Save.

If you receive an incoming call while recording a memo, the memo is saved and the incoming call screen appears.

# Play Voice Memos

- From Recorded Memos, highlight a memo.
- Select Play to play the memo or Options to access more features.

# Scheduler

Use **Scheduler** to schedule events and set reminder alerts.

#### Create an Event

- From Add New Event, enter a name.
   Scroll down to move to the next field when done.
- 2. Press the **OK** key to select an event type from the list.
- Press the **OK** key to change the date, if needed.
  - Scroll left or right to move between month, day, and year fields.
  - Scroll up or down to change month, day, and year.

Press the **OK** key to save and move to the next field.

- Press the **OK** key to change the time, if needed.
  - Scroll left or right to move between hour, minute, and AM/PM fields.
  - Scroll up or down to change hour, minute, and AM/PM.

Press the **OK** key to save and move to the next field.

- 5. Press the **OK** key to change the duration, if needed.
  - Scroll left or right to move between hour and minute fields.
  - Scroll up or down to change hour and minute.

Press the **OK** key to save and move to the next field.

- 6. Press the **OK** key to select a priority from the list.
- 7. Press the **OK** key to select a reminder from the list
- 8. Press the **OK** key to select a reminder sound from the list.
- Press the OK key to select During Event to enable silent mode or Off to have normal sounds.
- 10. Press the **OK** key to select a recurring event from the list, if needed.
- 11. Select Save.

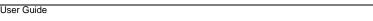

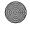

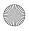

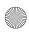

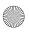

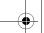

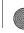

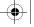

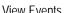

View Events by Month

- 1. From View Month, scroll through the month view. (Days with events are highlighted.)
- 2. Press the **OK** key to select a date.
- 3. Do one of the following:
  - Scroll left or right to move to another date.
  - Select an event.
  - Scroll to a time and select Add New to create a new event.
  - Select **Options** to access more features.

View Events by Date

From View Day, do one of the following:

- Scroll left or right to move to another date.
- Select an event.
- Scroll to a time and select Add New to create a new event.
- Select **Options** to access more features.

#### Go to a Specific Date

- 1. From Go to Date, scroll left or right to move between month, day, and year fields. Scroll up or down to change month, day, or year.
- 2. Press the **OK** key to select the date.

View Events by List

From View All Events, select an event from the list or **Options** to access more features.

Return to the Current Date

From View Day, select Options > Go to Today to return to the current date.

Sort Events by Time

From View All Events, select Options > Sort by Time to sort events by time.

Sort Events by Type

From View All Events, select Options > Sort by Type to sort events by their assigned type.

Sort Events by Priority

From View All Events, select Options > Sort by Priority to sort events by their assigned priority.

Modify Events

Edit an Event

- From View Day, select an event.
- 2. At the event details screen, select **Options** > Edit.
- 3. Modify the event and select Save.

Send an Event

- 1. From View Day, select an event.
- 2. At the event details screen, select Options > Send > Via Bluetooth to send the file to
  - a Bluetooth-enabled device.

Complete the appropriate task.

Copy an Event

1. From View Day, select an event.

Scheduler

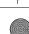

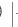

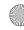

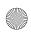

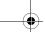

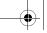

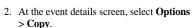

- 3. Enter a new name for the event.
- 4. Complete the event and select Save.

#### Frase Events

Erase an Event

- 1. From View Day, select an event.
- 2. At the event details screen, select Options > Erase > Ves

Erase the Current Day's Events From View Day, select Options > Erase Today's Events > Yes to erase all events on that day.

Erase All Events

From View All Events, select Options > Erase All Events > Yes to erase all events from the phone.

Note: You cannot recover deleted information.

Erase All Past Events

From View All Events, select Options > Erase All Past Events > Yes to erase all past events from the phone.

Note: You cannot recover deleted information.

Change Scheduler Settings From Settings, you can modify the following features.

#### Set Scheduler Hours

- 1. From Scheduler Hours, modify the start and end times
  - Scroll left or right to move between hour, minute, and AM/PM fields.
  - Scroll up or down to change hour, minute and AM/PM
- Select Save when done.

Erase Events Automatically

From Auto Erase, select an option from the list to set when to automatically erase your past events.

Set Event Priority

From **Priority**, select an option to set every event you create with this priority type.

Set Event Reminder

From Reminder, select an option to set every event you create with this reminder setting.

Set Event Reminder Alert

From Reminder Sound, select an option to set every event you create with this reminder alert. (Scroll to listen to sounds.)

Set Event Silent Mode

From Silent Mode, select an option to set every event you create with this silent mode.

User Guide

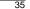

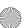

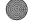

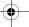

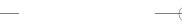

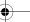

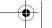

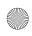

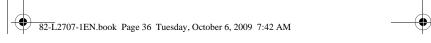

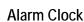

You can set up to four alerts with your phone's three alarm clocks and one quick alarm.

**Note:** The alert occurs only if the phone is on.

#### Set an Alarm

- From Alarm Clock, scroll to one of the alarms and select Set.
- Press the **OK** key to change the time, if needed.
  - Scroll left or right to move between hour, minute and AM/PM fields.
  - Scroll up or down to change hour, minute and AM/PM.

Press the **OK** key to save time and move to the next field.

- 3. Press the **OK** key to select a sound from the list.
- 4. Press the **OK** key to select a recurring alarm from the list, if needed.
- 5. Press the **OK** key to enter a note.
- 6. Select Save.

When the alarm rings, select **Stop** to turn off the alarm or **Snooze** to set the alarm to ring in another ten minutes.

#### Set the Ouick Alarm

1. From **Alarm Clock**, scroll to the quick alarm and select **Set**.

2. Choose a time. (A notification shows the quick alarm is on.)

When the quick alarm rings, select **Off** to turn off the alarm, or **Reset** to set the quick alarm again.

# Use Tip Calculator

- 1. From **Tip Calculator**, enter the amount of your bill.
- 2. Scroll down to select the percentage you want to tip.

The total bill with tip is displayed. If you are finished, select **Done**. Otherwise, go on to the next step.

- 3. Scroll down to enter the number of people sharing the bill (or enter 1 if paying the entire bill).
- 4. Select **Next** to view the final bill.
- 5 Select **Done** when finished

## Use Calculator

- 1. From **Calculator**, enter the first number.
- 2. Select a mathematical operation:
  - Scroll left to multiply.
  - Scroll right to divide.
  - Scroll up to add.
  - Scroll down to subtract.

Your selection will appear highlighted.

Enter the second number, and press the OK key to view the result.

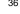

Alarm Clock

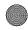

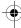

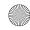

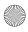

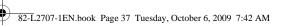

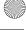

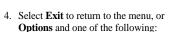

- MS replaces the value currently stored in memory with the displayed result on the screen.
- M+ adds displayed result on the screen to the value currently stored in memory.
- MR displays value currently stored in memory on the screen.
- MC clears value currently stored in memory.

## Use Timer

The timer counts down for the specified time. It beeps when that amount of time has elapsed.

- 1. From Timer, select Set.
- 2. Enter the time length.
  - Scroll left or right to move between hours, minutes, or seconds fields.
  - Scroll up or down to change hours, minutes, or seconds
- 3. Select **Sound**, and choose from the list to modify the sound.
- 4. To work the timer, select from the following options:
  - Start begins the countdown.
  - **Stop** pauses the countdown.
  - Reset clears the timer.

When the countdown is complete, select Off to silence the alarm.

# Use Stopwatch

From Stopwatch, select from the following options:

- Start begins counting.
- **Stop** pauses counting. Reset clears the stopwatch.

Press the **Back** key to exit.

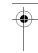

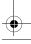

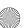

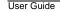

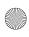

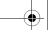

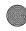

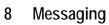

Use Messaging to send, receive, and erase messages from your phone.

# Messaging Menu

Select **Messaging** from the main menu to access the following functions:

| Level 1 > | Level 2 >      | Level 3                                                                                                    |
|-----------|----------------|----------------------------------------------------------------------------------------------------|
| Messaging | New Text Msg   | Compose a text message.                                                                                                    |
|           | Voicemail      | Shows how many voicemails are waiting.                                                                                                    |
|           | Inbox          | Shows a list of received text messages.                                                                                                    |
|           | Browser Alerts | Shows how many alerts are waiting.                                                                                                    |
|           | Sent Msgs      | Shows a list of messages you have successfully sent.                                                                                                    |
|           | Outbox         | Shows a list of messages you have sent, but are pending or failed.                                                                                                    |
|           | Saved Msgs     | Shows a list of messages you have saved.                                                                                                    |
|           | Drafts         | Shows a list of messages that have been started, but saved to be completed at a later time.                                                                                            |
|           | Msg Settings   | Access these options: Alerts, Msg List View, Signature, QuickText, Callback Number, Save to Sent, Auto-Erase, Default Text, Text Msg Receipt, Voicemail Number, and Erase Recent List. |
|           | Message Groups | See a list of your message groups.                                                                                                    |
|           | Erase Msgs     | Access these options: Inbox, Outbox, Sent Msgs, Saved Msgs, Drafts, and All.                                                                                                    |
|           | Message Count  | Check how many messages you have.                                                                                                    |

**Note:** The menu items on your phone can change depending on the services provided by your service provider. Check with your service provider.

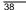

Messaging Menu

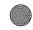

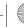

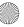

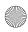

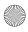

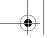

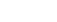

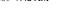

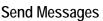

# Create a Text Message

You can only send text messages to phone numbers capable of receiving them or to email addresses if supported.

- 1. From New Text Msg, enter a recipient's phone number or email address. (Select Options to access contacts, groups or recently used addresses. Scroll down to move to the next field when done.) You can message up to ten recipients at once. Use comma or spaces to separate addresses
- 2. Enter the message. (Select Options to access more features.)
- When done, select Send.

Receive Calls while Creating Messages If you receive a call while creating a message a notification appears. Do one of the following:

- Select **Ignore** to ignore the call and return to the message screen.
- Press the Send key to answer the call and your phone automatically saves the message to Drafts.

## **Enter Message Recipients**

The following describes how to add recipients to your messages, depending on the services provided. Check with your service provider for availability.

#### Add Recipients from Contacts

- 1. At the compose message screen, select Options > Contacts when entering a phone number or email address.
- Select a contact from the contacts list.
- Select a number or address.
- 4. Complete your message.

#### Add Recipients from Recent List

- 1. At the compose message screen, select Options > Recent List when entering a phone number or email address.
- Select a number or address.
- Complete your message.

### Add Recipients from Recent Calls

- 1. At the compose message screen, select Options > Recent Calls when entering a phone number or email address.
- Select a number.
- Complete your message.

#### Send to Groups

- 1. At the compose message screen, select Options > Message Groups when entering a phone number or email address.
- 2. Select a group.
- 3. Complete your message.

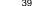

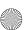

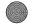

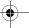

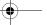

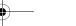

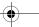

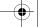

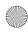

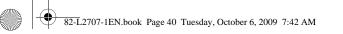

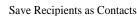

- 1. At the compose message screen, select Options > Save Address when entering a phone number or email address.
- Select a number or address.
- 3. Select Options > Save New Contact (to create a new contact) or Options > Add to **Contact** (to add the number or address to an existing contact).

## Add Recipients from Message Text

- 1. At the compose message screen, select Options > Add Address when entering the text to add more recipients.
- Enter a number or address to add.
- Complete your message.

Save Messages to Drafts At the compose message screen, select Options > Save Message when entering the text. Your phone saves the message to **Drafts** for you to complete at a later time.

# Complete Messages in Drafts

- From **Drafts**, highlight your desired message.
- Select **Edit** or **Options** > **Edit**.
- Complete your message.

#### Use Preset Text

#### Add Preset Text

- 1. At the compose message screen, select Options > Insert QuickText when entering the text.
- 2. Select a preset text entry.
- 3. Complete your message.

#### Save Messages as Preset Text

- 1. At the compose message screen, select Options > Save as QuickText when entering the text to use it later as preset text.
- 2. Complete your message.

Save Received Messages as Preset Text When viewing a received message, select Options > Save as QuickText to use it later as preset text.

### Set Writing Language

- 1. At the compose message screen, select Options > Writing Language to change the language you compose your message
- 2. Complete your message.

# Set Individual Message Settings

The following describes how to set message settings for individual messages.

Note: Your selection of each of the following message settings overrides that selected for all messages from Msg Settings.

Send Messages

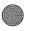

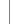

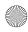

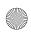

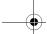

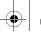

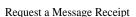

- 1. When entering a message, select **Options** > Msg Settings > Msg Receipt > Request to request a message delivery notice.
- Complete your message.

## Set Message Priority

- 1. When entering a message, select **Options**> Msg Settings > Set Priority to set the priority level.
- Complete your message.

#### Change the Callback Number

- 1. When entering the message, select **Options** > Msg Settings > Callback Number.
- Enter your callback number and select OK.
- 3. Complete your message.

#### Send Messages Later

- 1. When entering a message, select Options > Msg Settings > Send Later.
- 2. Select **Immediate** or **Set Time** to set a specific time to send the message.
- 3. Press the **OK** key to change the time.
  - Scroll left or right to move between the hour, minute, and AM/PM.
  - Scroll up or down to change the hour, minute, and AM/PM.
- 4 Select Next
- Press the **OK** key to change the date.
  - Scroll left or right to move between the month, day, and year.

- Scroll up or down to change the month, day, and year.
- Select Done.
- 7. Complete your message. Your phone will save the message and send it later.

## Set the Validity Period

- When entering a message, select Options > Msg Settings > Validity Period.
- 2. Select **Set Time** to set how long to keep your message valid before removing it from the phone if not sent.
- Press the OK key to change the time.
  - Scroll left or right to move between the hour, minute, and AM/PM.
  - Scroll up or down to change the hour, minute, and AM/PM.
- Select Next.
- 5. Press the **OK** key to change the date.
  - Scroll left or right to move between the month, day, and year.
  - Scroll up or down to change the month, day, and year.
- 6 Select Done
- 7. Complete your message.

# Manage Received Messages

# Reply to Text Messages

When receiving a message, your phone displays a notification and the message icon appears at the top of your screen. The message

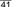

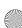

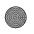

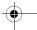

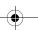

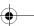

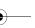

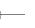

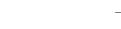

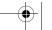

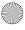

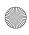

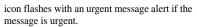

- 1. When a message notification appears, select Inbox (to view the message) or **Ignore** (to clear the notification). An icon appears at the top of your screen when you have an unread message.
- 2. From Inbox, highlight a message and select **View > Reply** (to compose your message) or Options (to access more features).
- Complete your message and select Send.

# Forward Messages

- 1. When viewing a received message, select Options > Forward.
- 2. Enter a number or address.
- Complete your message and select Send.

### Reply with a Copy of the Message 1. When viewing a received message, select

- **Options** > **Reply** with **Copy**. The original message appears in your reply message.
- 2. Complete your message and select **Send**.

# Save Received Messages

When viewing a received message, select Options > Save Message to save it to Saved Msgs.

#### View Sender Information

When viewing a received message, select **Options > Sender** to view an existing contact, add to an existing contact, or create a new contact depending on the sender.

## Lock Messages

When viewing a received message, select Options > Lock Msg to protect it from accidental deletion. To unlock the message, select Options > Unlock Msg.

# Call a Number in a Message When viewing a received message, press the

**Send** key to call a valid number in the message.

Go to Web Addresses in Messages When viewing a received message, select Options > Launch Browser to go to a web address included in the message.

## Sort Messages in Inbox

- From Inbox, select Options > Sort.
- 2. Select a sort option.

# Manage Voicemail

# Configure your Voicemail

Before your phone can receive voicemail messages, you need to set up a password and record a personal greeting with your service provider.

When you have set up your voicemail, all unanswered calls to your phone are

42

Manage Voicemail

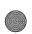

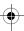

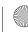

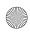

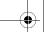

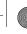

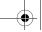

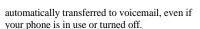

- 1. Press and hold the 1 key.
- 2. Follow the system prompts to create a password and record a greeting.

# Check your Voicemail

When you receive a voicemail message, a notification with a voicemail message icon appears at the top of your screen.

- At the voicemail notification, select **Call** to call your voicemail number and follow the system prompts to retrieve the message. Select **Ignore** to clear the notification without checking messages. The notification icon remains on top of the screen until you listen to the message.
- When only the voicemail message icon appears on top of the screen, select **Voicemail** and follow the system prompts to retrieve the message.

# Manage Sent Messages

Check Message Status in Sent Folder Use the following symbols to check the Sent folder for the status of messages successfully sent.

| The scheduled message will be sent at the scheduled time. You cannot cancel delivery of the message. |
|----------------------------------------------------------------------------------------------------|
|----------------------------------------------------------------------------------------------------|

| $\bigvee$        | The message was sent. You cannot cancel delivery of the message. |
|------------------|------------------------------------------------------------------|
| $\triangleright$ | The message has been received.                                   |
|                  | The message has been sent to more than one recipient.            |

#### Check Message Status in Outbox Use the following symbols to check your Outbox for the status of messages sent but still in process.

| A | The message is pending and will be sent when possible. You can cancel delivery of the message.                             |
|---|----------------------------------------------------------------------------------------------------|
| X | The message cannot be sent because service is not available. An alert appears on your phone if the message cannot be sent. |

# Unable to Send Messages

You may not be able to send or receive messages if your phone's memory is nearly full, or if digital service is not available at the time. To free up memory, erase old messages. See "Erase Messages" on page 47.

# Appended Messages

If you go over the character limit for a single message, the phone may automatically append an empty segment to your message to make space.

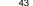

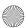

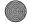

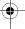

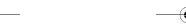

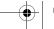

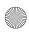

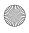

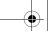

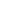

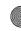

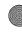

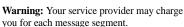

When you start a message, the maximum character limit appears once you are in the message entry field. This number counts down as you enter characters, until it reaches 0. If you continue to enter text after this counter reaches 0, a message segment may be appended. When you reach the message size limit, you are prompted to edit the message or alerted that the message is being appended.

Note: Appended messages may not be available on all phones. Check with your service provider.

# Manage Browser Alerts

- 1. From Browser Alerts, select an alert.
- Select Connect to launch the browser.

# Message Settings

The following message settings affect all messages unless you change them for individual messages.

## Set Message Alerts

- 1. From Alerts, select Msg Alert.
- 2. Select an alert for messages.

If you select an & Remind alert, the phone notifies you once when receiving a new message and notifies you again every five minutes. To stop a reminder alert, select Ignore.

## Set Page Alerts

- 1. From Alerts, select Page Alert.
- 2. Select an alert for pages.

If you select an & Remind alert, the phone notifies you once when receiving a new message and notifies you again every five minutes. To stop a reminder alert, select Ignore.

#### Set Voicemail Alerts

- From Alerts, select Voicemail Alert.
- Select an alert for voicemails.

If you select an & Remind alert, the phone notifies you once when receiving a new message and notifies you again every five minutes. To stop a reminder alert, select Ignore.

## Set Message List View

From Msg List View, select one of the following to set your message list display:

- Sender & Preview displays the sender and first part of messages.
- **Sender & Date-Time** displays the sender and sent time of messages.
- Msg Preview displays the first part of messages.
- Sender displays the message sender.

# Set your Signature

You can create a signature to appear at the end of all outgoing messages.

1. From Signature, enter your signature.

Manage Browser Alerts

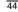

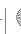

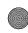

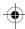

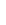

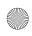

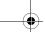

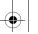

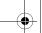

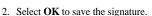

Note: The signature counts towards the character limit of your message.

# **Edit Preset Messages**

Your phone comes with preset messages, such as "Please call me," which you can insert into the body of a text message. You can edit or create up to 40 preset messages.

- 1. From QuickText, do one of the following:
  - Scroll to a preset message and select
  - Select New Msg to create a new preset message.
- 2. Enter or edit the text.

Edit

Select Save.

Note: You can also save messages you have written or received as preset messages.

#### Set Callback Number

- 1. From Callback Number, enter a new number to change your default callback number.
- 2. Select **OK** to save the number

### **Enable Save to Sent**

From Save to Sent, select Enabled to automatically save outgoing messages to the Sent Msgs folder.

#### **Enable Auto-Frase**

Use Auto-Erase to set your phone to erase messages automatically when it needs memory for incoming messages.

From Auto-Erase, select one of the following:

- Disabled erases no messages.
- Inbox Msgs erases old messages in Inbox when memory is needed.
- Sent Msgs erases old messages in Sent Msgs when memory is needed.
- Both erases old messages in both Inbox and Sent Msgs when memory is needed.

#### Set Default Text

You can change the default text entry mode when creating a text message. This setting applies only to the Message field, not the Send To field

From Default Text, select Normal Alpha (to enter text letter by letter) or Rapid Mode (to enter text with word recognition).

Request Text Message Receipts

From Text Msg Receipt, select Request to request a notification when a recipient has received your text message.

# Set your Voicemail Number

Often your service provider automatically programs your voicemail number (the number your phone calls to retrieve voicemail). To change it:

From Voicemail Number, select Edit.

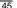

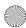

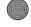

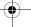

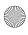

- - 2. Enter your voicemail number. (Use Options > Time Pause or Hard Pause to enter pauses.)
  - 3. Select Save.

#### Frase Recent List

From Erase Recent List, select Yes to clear the list of recipients you have recently sent messages to.

# Message Groups

You can create groups for messaging.

# View Message Groups List

- 1. From Message Groups, view your preloaded groups, followed by the custom groups you have created.
- 2. Highlight a group and do one of the following:
  - Press the **OK** key to view the groups details.
  - Select New to create a new group.
  - Select Options to access more functions.

## Create a New Message Group

- 1. From Message Groups, select New.
- 2. Enter a name for the group and select Next.
- 3. Select contacts from the list provided. A check mark appears next to each selection. You can also remove checkmarks.

When finished, select **Done**.

Your new group appears the next time you view your groups list.

## Send Text Messages to Message Groups

- 1. From Message Groups, highlight a group.
- Select Options > Send Text Msg.
- 3. Complete your text message and select Send

# Add Contacts to Message Groups

- From Message Groups, highlight a group.
- 2. Select Options > Edit.
- 3. If you are modifying a group you created, select Next. Otherwise, go to the next step.
- 4. Select contacts from the list provided. A checkmark appears next to each contact in the group. Press the OK key to add or remove checkmarks.
- When finished, select **Done**.

## Assign Message Tone to Message Group

- From Message Groups, select a group.
- 2. At the groups details screen, scroll to the group name.
- 3. Select Options > Msg Tone > Assign Msg Tone and a ringer from the list. Scroll to play the ringers.

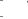

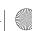

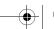

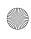

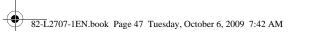

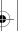

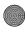

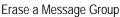

- 1. From Message Groups, highlight a group.
- Select Options > Erase > Yes.

# Erase Messages

Erasing old messages frees up memory in your phone. You can erase messages as you send or read them, erase them one at a time, or erase them all at once.

# Erase a Single Message

When viewing a received message, select Options > Erase > Yes.

Note: You can erase a scheduled message, but cannot cancel its delivery.

Erase Messages from a Folder

From Erase Msgs, select a folder to erase messages from. For example, to erase received messages, select Inbox > Yes.

Note: You cannot recover deleted information.

### Erase All Messages

From Erase Msgs, select All > Yes to erase all messages from all folders, except for voicemail messages.

Note: You cannot recover deleted information.

# **Check Message Count**

From Message Count screen, check how many messages you have stored.

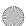

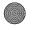

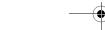

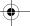

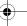

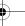

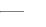

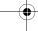

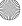

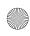

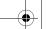

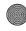

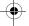

# **Settings**

# Settings Menu

Select **Settings** from the main menu to access the following functions:

| Level 1> | Level 2 >   | Level 3                                                                                                    |
|----------|-------------|----------------------------------------------------------------------------------------------------|
| Settings | Bluetooth   | Access these options: On/Off, My Devices, and Settings.                                                                                                    |
|          | Convenience | Access these options: Set Time/Date (with Airplane Mode enabled), Airplane Mode, Auto Keyguard, Auto-Hyphen, 1-Touch Dialing, Answer Hold, Fast Find, Frequent List, Minute Alert, Missed Call Alert, and Any Key Answer. |
|          | Display     | Access these options: Set Wallpaper, Set Screensaver,<br>Themes, Main Menu View, My Banner, Backlighting,<br>Brightness, Contrast, Language, and Time/Date Format.                                                        |
|          | Sounds      | Access these options: Ringers, Ringer Mode, Volume, Pwr On/Off, and Keypad.                                                                                                    |
|          | Accessories | Access these options: Headset Sounds, Auto-Answer, Com<br>Port Speed, TTY Device, and T-coil Hearing Aid.                                                                                                    |
|          | Network     | Access these options: Privacy Alert, Voice Privacy,<br>Roam/Svc Alert, Roam Option, Set Phone Line, Location,<br>Web Alert, and Roam Call Alert.                                                                          |
|          | Security    | Access these options: Lock Phone, Limit Calls, and New Lock Code.                                                                                                    |

48

Settings Menu

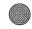

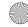

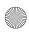

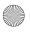

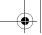

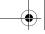

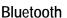

The Bluetooth® wireless technology (not available on all phones) enables wireless connectivity with accessories such as portable or installed hands-free car kits, headsets, handsets, computers, and so on. For details, check with your service provider.

You must use a Bluetooth device (compatible with Class 2 Bluetooth wireless technology, version 1.2) in order to use this phone wirelessly. Bluetooth accessories display a symbol on your phone.

### **Enable Bluetooth**

Before you can connect your phone with a Bluetooth device, you need to enable the Bluetooth feature on your phone.

From **Settings**, select On/Off > On.

#### Pair with a Device

To enable your phone to communicate with a Bluetooth device, you need to "pair" the device with your phone. The following instructions describe the process. You may also need to reference the user guide provided with your Bluetooth device

- 1. Prepare the Bluetooth device (accessory) for pairing as described in the device's user guide.
- 2. From My Devices, select Find New. Your phone then searches and detects any available Bluetooth devices in the vicinity.

You must enable the Bluetooth feature on your phone.

- 3. At the device list, highlight a device and select Add.
  - Accept the pairing if prompted.

4. If necessary, enter the password provided with the Bluetooth device and select **OK**.

With the password accepted, the device appears in your device list.

### Use Bluetooth Devices

#### Connect to a Device

Before you can use Bluetooth, you must get your phone ready to communicate with a device. This is called "connecting."

To connect your phone to a Bluetooth device, from My Devices, highlight a device and select Connect

A notification appears confirming the connection. You can now use the device with your phone.

Disconnect from a Device

From My Devices, highlight a connected device and select Disconnect.

#### Rename a Device

- From My Devices, highlight a device.
- 2. Select **Options** > **Rename**.
- Enter a new name and select Save.

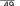

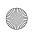

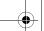

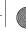

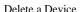

You can delete a Bluetooth device that you have paired your phone with.

- 1. From My Devices, highlight a device.
- 2. Select **Options** > **Delete** > **Yes**.

#### View Device Services

A Bluetooth device paired with your phone may have more than one service profile (such as Headset, Handsfree, and so on). Do the following to check the services available:

- 1. From My Devices, highlight a device.
- 2. Select **Options** > **Services**.
- 3. At the service list, highlight a profile and select **Connect** to change the active profile.

# **Change Bluetooth Settings**

From **Settings**, you can modify the following **Bluetooth** features.

#### Change Phone's Name

You can change the name presented for other Bluetooth devices' search of your phone.

From My Name, enter a new name and select Save.

#### Limit Visibility

By default your phone is always visible, if set to visible mode. You can limit the time your phone is visible to other Bluetooth devices.

From **Visible Duration**, select an option to set the phone visible for your selected time before becoming invisible.

#### View Supported Services

Select **Services** to view a list of the Bluetooth service profiles your phone supports.

## Enable OBEX Authentication

From OBEX Authentication, select Enabled.

With object exchange (OBEX) authentication enabled, you need a user name and password to transfer files via Bluetooth.

## Convenience

Use these settings to make your phone more convenient to use.

### Set Date and Time

In Airplane mode, you can set the time and date manually.

Note: You can only access Set Time/Date with Airplane Mode enabled.

- From Set Time/Date, do the following to change the date:
  - Scroll left or right to move between the month, day, and year fields.
  - Scroll up or down to change the month, day, and year.
- 2. Press the **OK** key to save the date.
- 3. Do the following to change the time:
  - Scroll left or right to move between the hour, minute, and AM/PM fields.
  - Scroll up or down to change the hour, minute, and AM/PM.

50 Convenience

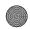

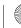

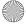

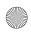

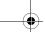

- Press the **OK** key to save the time.
- Select Done.

## **Enable Airplane Mode**

While in an airplane, it is normally required that you turn off your mobile phone because it emits RF signals that interfere with air traffic control. In airplane mode, however, your phone does not emit RF signals. You cannot make or receive calls, send text messages, use the Browser or Bluetooth, but you can play games, use the Scheduler, set the clock, and make emergency calls to designated emergency numbers. Please check with uniformed personnel before operating your phone in Airplane mode.

From Airplane Mode, select Enabled > OK to activate airplane mode.

With airplane mode enabled, you can also set the time and date manually.

## Auto Keyguard

#### Enable Auto Keyguard

Use Auto Keyguard to automatically lock the keypad after 30 seconds of inactivity to prevent accidental key presses.

From Auto Keyguard, select Enabled or from the home screen, press and hold the \* Shift key.

#### Unlock Keyguard

From the home screen, select Unlock and press the \* Shift key to unlock the keypad.

## **Enable Auto-Hyphenation**

Auto-hyphenation, when enabled, automatically inserts hyphens into your phone numbers to be consistent with the U.S. dialing plan (or the North American Numbering Plan). From Auto-Hyphen, select Enabled to turn on auto-hyphenation.

### Use 1-Touch Dialing

The 1-Touch Dialing feature is the fastest way to call a speed dial location. To call a contact with speed dial, press and hold the speed dialing location.

If it is a two-digit location, press the first digit briefly, then press and hold the second digit.

Note: To use 1-Touch dialing, you must enable 1-Touch dialing on your phone and have a speed dial location assigned to a contact.

From 1-Touch Dialing, select Enabled to turn on 1-touch dialing.

#### Answer Hold

#### Enable Hold Call

Use Answer Hold to place incoming calls on hold until you are ready to answer them.

From Answer Hold, select Enabled.

User Guide

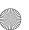

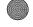

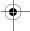

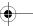

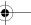

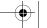

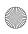

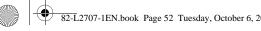

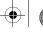

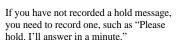

- 2. Record the message twice, as prompted.
- 3. Select **Save** or **Options** and one of the following:
  - Play to replay your message.
  - Re-Record to record your message again.
  - Exit to exit.

The next time a call comes in, you can place it on hold.

#### Place a Call on Hold

You can place a call on hold with Answer Hold enabled.

Note: If you are already on a call and you receive another call, you cannot place the incoming call on hold. With no call waiting enabled, the call goes to Voicemail.

When a call comes in, do the following:

- 1. Select **Options** > **Answer Hold** to place the caller on hold with your recorded hold message.
- 2. Select Answer to speak to the caller on hold or **End Call** to hang up without speaking.

#### Change Hold Call Message

- 1. From Answer Hold, select Re-Record Msg.
- 2. Record the message twice, as prompted.

- 3. Select Save to save the message or Options and one of the following:
  - Play to replay your message.
  - Re-Record to record your message again.
  - Exit to exit.

### Call Contact using Fast Find

- From Fast Find, select Enabled to turn on fast find.
- 2. From the home screen, press the keys corresponding to the letters of the name you want to find. A matching contact or speed dial entry appears.
- 3. Scroll to your desired contact and press the Send key to call the number.

### Enable Frequent List

From Frequent List, select Enabled. With Frequent List enabled, the last 15 of your most frequently called contacts appear at the beginning of your contacts list. Scroll past the double line to view the entire contacts list.

#### **Fnable Minute Alert**

From Minute Alert, select Enabled, Your phone alerts you with a short beep ten seconds before each minute passes during a call.

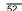

Convenience

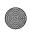

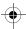

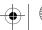

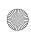

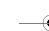

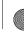

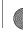

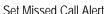

From Missed Call Alert, select an alert type for missed calls.

If you select an & Remind alert, the phone notifies you once when receiving a new message and notifies you again every five minutes. To stop a reminder alert, select Ignore.

# **Enable Any Key Answer**

From Any Key Answer, select Enabled to answer calls when you press any key on the keypad.

### Create a Custom Menu

- From the home screen, scroll up and hold.
- Select Edit.
- 3. Select features from the list provided. A check mark appears next to each selection. You can also remove checkmarks.
- 4. Select **Save** after selecting all your options. Your new selections appear the next time you select your custom menu.

# Display

## Set Wallpaper

You can select a wallpaper for your phone's home screen.

1. From **Set Wallpaper**, select **Saved Images** or Wallpapers.

Select a file.

To turn off wallpaper, select **None**.

#### Set Screensaver

Screensavers appear on the home screen, activated ten seconds after the last keypress. Incoming calls and alerts override the screensavers.

- From Set Screensaver, select Saved Images or Screensavers.
- Select a file.

To turn off screensaver, select None.

#### Set Theme

From Themes, select a color theme for the display background.

#### Set Main Menu View

From Main Menu View, select one of the following:

- **Grid** displays icons of each menu item, with its name at the top of the screen.
- **List** displays a list of all menu items.

The next time you view the Menu, your selected menu style appears.

### Set Greeting Banner

The banner is the personal label for your phone, appearing on the home screen above the time and date.

- From My Banner, select Edit.
- 2. Press the Back key to clear the current banner.

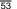

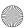

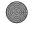

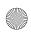

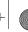

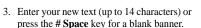

4. Select Save.

### Set Backlight Duration

Use Backlighting to minimize the bright time and maximize the battery life.

From Backlighting, select one of the following:

- Always Dim forces the backlight to remain dim before turning off.
- 7 Seconds, 10 Seconds, 15 Seconds, or 30 Seconds turns backlighting on for the set time after your last keypress.
- · Always Bright forces the backlight to remain bright before turning off.

# Set Brightness

- 1. From **Brightness**, scroll to change the brightness level.
- Select Save.

#### Set Contrast

- 1. From **Contrast**, scroll to change the contrast level.
- Select Save.

#### Set Language

From Language, select a language.

Set Time and Date Format

From Time/Date Format, select a time and date format.

# Sounds

Your phone has several settings that control the sound. You can select from a variety of ringers and adjust the volume.

## Ringers

From Ringers, you can modify the following settings.

#### Set Ringers

From Ringer Type, select a ringer. (Scroll down the list to play the ringers.)

#### **Enable Roam Ringer**

From Roam Ringer, select Enabled to activate a specific ringer for roaming calls.

### Set Ringer Mode

Your phone is set to make sounds when you receive calls, press keys, navigate through menus, and receive alerts (such as new messages). You can silence all sounds and set

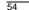

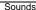

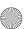

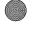

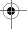

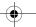

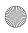

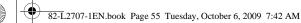

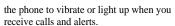

From Ringer Mode, select one of the following:

- · Normal Sounds rings for the incoming call or alert (in effect, returning the phone to a non-silent mode).
- · Vibrate Only vibrates for the duration of the incoming call or other alerts.
- Vibe Then Ring vibrates for the first ten seconds and then rings for the remainder of the incoming call alert.
- · Lights Only lights up for the duration of the incoming call or other alerts.

You can also press and hold the # Space key to toggle between Vibrate Only mode and Normal Sounds mode.

Note: The phone rings when attached to an external power source (such as a charger), even if all sounds have been silenced

#### Volume

From Volume, you can modify the following settings.

#### Set Ringer Volume

- 1. From **Ringer Volume**, scroll right or left to set the ringer volume.
- 2. Press the **OK** key to save.

## Set Speakerphone Volume

- 1. From Spkrphone Volume, scroll right or left to set the speakerphone volume.
- 2. Press the **OK** key to save.

#### Set Earpiece Volume

- 1. From Earpiece Volume, scroll right or left to set the earpiece volume.
- 2. Press the **OK** key to save.

#### Set Keypad Volume

- 1. From **Key Volume**, scroll right or left to set the keypad volume.
- 2. Press the **OK** key to save.

## Set Power On/Off Sounds

From Pwr On/Off, select Enabled to have your phone play the sound when turned on.

## Keypad

From **Keypad**, you can modify the following settings.

### Set Key Press Sounds

From Kev Sounds, select Tone, Click, or Off to set the sounds you hear when pressing the keypad.

#### Set Key Tone Length

From Key Length, select Normal or Long to set the length of the keypad tone.

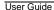

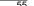

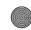

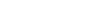

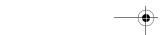

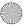

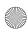

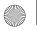

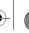

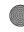

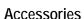

#### Set Headset Sounds

With a headset attached to your phone, you can play the ringer through the headset or phone speaker.

From Headset Sounds, select Out of phone (ringing from the phone speaker) or **Out of** headset (ringing from the headset).

#### **Fnable Auto-Answer**

From Auto-Answer, select After 5 Seconds. The phone automatically answers after five seconds with a headset attached.

# Set Com Port Speed

From Com Port Speed, select a data rate at which your phone connects to a laptop or PC. Check with your service provider for details.

#### Connect to TTY Device

You can connect the phone to a teletype (TTY) device for the hearing impaired. (TTY device sold separately.)

**Note:** Enable TTY only when using the phone with a TTY device.

- 1. Connect the TTY device to your phone.
- 2. From TTY Device, select OK to clear the notification.
- 3. Select one of the following:
  - TTY Off disables TTY.
  - TTY On enables TTY devices.

- TTY On + Talk enables TTY devices and voice carry over.
- TTY On + Hear enables TTY devices and hearing carry over.

Note: You can also enter ##889 with your keypad and select TTY to enable TTY.

# Connect to Hearing Aid Device With a T-coil hearing aid device (sold

separately) connected, you can enable the hearing aid feature.

- 1. Connect the T-coil hearing aid device to your phone.
- 2. From T-coil Hearing Aid, select OK > Enabled.

# Network

Enable Privacy Alert

From Privacy Alert, select Enabled to set your phone to alert you when enhanced digital CDMA privacy is lost or regained.

# **Enable Voice Privacy**

From Voice Privacy, select Enhanced to use enhanced digital CDMA privacy.

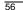

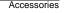

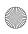

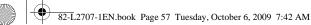

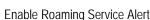

Use this setting if you want the phone to alert you when you roam outside of your home service area.

From Roam/Svc Alert, select one of the following:

- · Disabled turns roaming service alert off.
- When no svc alerts you with three tones decreasing in pitch when service is lost and three tones increasing in pitch when service is acquired again.
- · On roam change alerts you with two decreasing tones when roaming service is acquired and three increasing tones when home area service is acquired again.
- On any change alerts you with three increasing tones if there is a change in roaming service or three decreasing tones if the phone loses service.

# Set Roaming Restrictions

You can restrict your phone from making a call when roaming.

From **Roam Option**, select **Automatic** (to allow roaming) or **No Roaming** (to disallow roaming).

### Set Phone Line

Your phone can have two service accounts, or phone lines, associated with it. Each phone line has its own phone number.

Note: You must first establish a second phone line with your service provider. Once

established, a second phone number becomes available in the menu for selection.

From Set Phone Line, read the note and select **OK** and one of the phone lines.

When using one line, you cannot receive calls from the other. It would be as if the phone were "off" for that number. Your voicemail. however, still takes messages. All contacts and settings are shared for both lines.

#### Set Location Information

Use Location to share your location information with network services other than emergency services (for example, 911, 111, 999 and 000) in serviced areas. This feature works only when your phone is in digital mode. You do have the option of turning off the locator to emergency services.

From Location, select one of the following:

- 911 Only (default) shares your position information only with emergency services when you call your 3-digit emergency code.
- **Location On** shares your position information, in addition to emergency services.

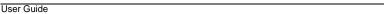

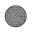

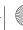

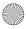

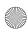

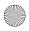

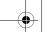

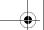

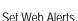

You can set an alert to confirm the start or end of a browser session.

From **Web Alert**, select one of the following:

- At Start prompts when you start a session.
- At End prompts when you end a session.
- Both prompts when you start and end a session
- No Prompts sets for no prompts.

# **Enable Roaming Call Alert**

You can set the phone to warn you before you answer or place a call while roaming.

**Note:** Call prompt is disabled when the phone is in Emergency Mode.

### From Roam Call Alert, select Enabled.

The phone emits a distinctive ring to indicate when you are roaming during a call. To accept or place a call while roaming, you must press 1.

# Security

This section describes the security features on your phone. You can adjust these features to prevent access to your personal information. All security features are shielded by a four-digit lock code (typically 0000 or the last 4 digits of your phone number).

#### Lock Phone

#### Set Lock Phone

With your phone locked, you can call only emergency numbers or your service provider's customer service number. You can still receive incoming calls.

- 1. From **Security**, enter your four-digit lock code.
- 2. Select Lock Phone > OK and one of the following:
  - On power up locks the phone every time you turn it on.
  - Now locks the phone immediately.

#### Unlock the Phone

- From the home screen, select Unlock.
- Enter your four-digit lock code.

#### Set Limit Calls

You can limit the calls that can be made from your phone to emergency numbers, your contacts, and your service provider's numbers.

- 1. From Security, enter your four-digit lock code.
- Select Limit Calls and one of the following:
  - No Limit does not limit calls.
  - Limit Outgoing limits outgoing calls while incoming calls still work.
  - Limit All limits both incoming and outgoing calls.

Security

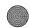

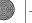

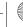

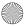

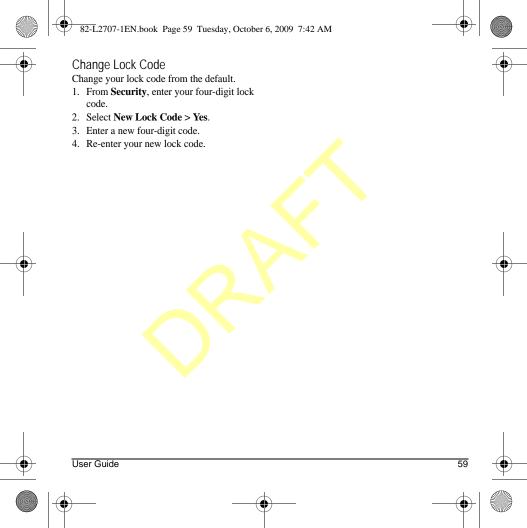

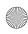

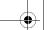

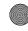

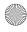

#### Browser 10

You can use your phone to browse the Internet if you have obtained phone Internet services from your service provider and if over-the-air Internet access is available in your area.

# Launch Browser

Select Browser to launch the browser. An alert appears notifying of airtime fees, if you have enabled web alerts. Select OK to continue. If this is the first time you have connected to the Internet, a message informs you that security is not yet enabled for your browser. Select Yes to enable security.

# Browse the Web

A browser home page with a list of bookmarks and some browser menu options appear when you are connected to the Web. The lock icon

appears in a secure session. You can do the following:

- To choose a site, scroll to the link and press the OK key.
- An underline and an arrow indicate that there is more text. Scroll down to view the rest of the text.
- Press the **Back** key to return to the previous screen.
- Press the End key to exit.
- Select **Options** to access more browser features.

## Add a Bookmark

- 1. Surf to the Web page you want to bookmark and select Options > Add to Bookmarks.
- Edit the bookmark's details, if needed.
- 3. Select **Options > Save** to save the bookmark.

To access your saved bookmarks, select Options > Bookmarks from any web page.

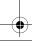

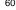

Launch Browser

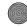

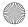

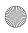

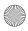

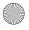

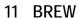

# How does BREW Work?

Your Kyocera phone has the added ability to download and manage applications through BREW.

BREW brings you the full range of applications and services you have come to expect from the Internet: Email and instant messaging, real-time navigation services, group chat, games, relevant news, and much more

You connect to the server, download applications, and then manage them as you like. When you choose an application, you have the option of choosing a demo, various limited use options, or the full version—all varying in price. If you choose a demo, BREW lets you know when it has expired. If you choose a priced version, the amount is added to your phone bill. BREW also lets you know if you are running out of memory. At that point, you can either disable an application or remove it completely.

Once applications are loaded, you can update to newer versions as they become available. For more information about BREW capabilities and application pricing, contact your service provider.

# Download an Application

- 1. From **BREW**, select **Mobileshop** > Catalog. When a connection is made, a list of application types appears.
- 2. Select an application type. A list of applications appears. Long titles scroll left as you highlight them.
- 3. Select an application. A list of usages appears. There may be one or more usages available. Prices are specified for each usage.
- 4. Select a usage for the application. You are prompted to confirm your purchase.
- 5. Select **Yes** to confirm. The application downloads to your phone. Download times mav varv.

To open the application now, select **Yes**. If you select No, you return to BREW, where you see a link to your new application.

Note: Your connection to the application server automatically ends after 30 seconds, unless you connect again to download more apps. If you want to end the connection manually, press the **End** key on your phone.

# Access Help for BREW

From BREW, select Help to get instructions on how to run and manage your downloaded applications.

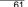

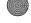

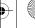

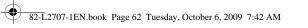

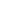

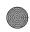

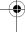

# Phone Info

# **View Version Information**

Select Build Info to check your phone's software and hardware information.

# View Phone Icons

Select Icon Keys to view the icons used in your phone.

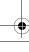

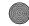

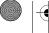

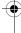

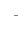

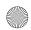

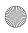

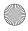

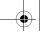

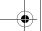

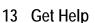

# Customer Support

Your service provider's customer support department may be accessible directly from your phone when you dial a number, such as \*611 (check with your service provider). They can answer questions about your phone, phone bill, call coverage area, and specific features available to you, such as call forwarding or voicemail. For questions about the phone features, refer to the materials provided with your phone, or visit

#### www.kyocera-wireless.com.

For additional questions, you may contact the Kyocera Communications Inc. Customer Care Center in any of the following ways:

- Web site: www.kvocera-wireless.com.
- Email: phone-help@kyocera-wireless.com.
- Phone:
  - U.S. and Canada: 1-800-349-4478 or 1-858-882-1401
  - Puerto Rico: 1-866-664-6443

Before requesting support, please try to reproduce and isolate the problem. When you contact the Customer Care Center, be ready to provide the following information:

- The name of your service provider.
- The actual error message or problem you are experiencing.
- The steps you took to reproduce the problem.
- The phone's mobile equipment identifier (MEID).

Note: From Phone Info. select Build Info. Scroll down to **MEID**. The 18-digit number is the MEID number. If your phone uses an electronic service number (ESN), ESN replaces MEID.

# Qualified Service

If the problem with your phone persists, return the phone with all accessories and packaging to the dealer for qualified service.

# Phone Accessories

To shop for phone accessories, visit www.kyocera-wireless.com/store. You may also call us at 800-349-4188 (U.S.A. only) or 858-882-1410.

# Become a Product Evaluator

To participate in the testing and evaluation of Kyocera Communications Inc. products, including cellular or PCS phones, visit beta.kyocera-wireless.com.

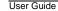

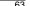

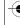

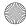

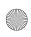

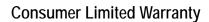

Kyocera Communications Inc. ("KYOCERA") offers you a limited warranty that the enclosed product or products (the "Product") will be free from defects in material and workmanship for a period that expires one year from the date of sale of the Product to you, provided that you are the original end-user purchaser of the Product and provided that your purchase was made from an authorized supplier. Transfer or resale of a Product will automatically terminate warranty coverage with respect to that Product. This limited warranty is not transferable to any third party, including but not limited to any subsequent purchaser or owner of the Product. KYOCERA shall, at its sole and absolute discretion, either repair or replace a Product (which unit may use refurbished parts of similar quality and functionality) if found by KYOCERA to be defective in material or workmanship, or if KYOCERA determines that it is unable to repair or replace such Product, KYOCERA shall refund the purchase price for such Product, provided that the subject Product (i) is returned, with transportation prepaid, to a KYOCERA authorized service center within the one year warranty period, and (ii) is accompanied by a proof of purchase in the form of a bill of sale or receipted invoice which evidences that the subject Product is within the one year warranty period ("Proof of Purchase"). After the one year warranty period, you must pay all shipping, parts and labor charges.

This limited warranty does not cover and is void with respect to the following: (i) any Product which has been improperly installed, repaired, maintained or modified; (ii) any Product which has been subjected to misuse (including any Product used in conjunction with hardware electrically or mechanically incompatible or used with accessories not approved by KYOCERA), abuse, accident, physical damage, abnormal operation, improper handling, neglect, exposure to fire, water or excessive moisture or dampness or extreme changes in climate or temperature; (iii) any Product operated outside published maximum ratings; (iv) cosmetic damage; (v) any Product on which warranty stickers or Product serial numbers have been removed, altered, or rendered illegible; (vi) cost of installation, removal or reinstallation; (vii) signal reception problems (unless caused by defects in material and workmanship); (viii) damage the result of fire, flood, acts of God or other acts which are not the fault of KYOCERA and which the Product is not specified to tolerate, including damage caused by mishandling, shipping and blown fuses; (ix) consumable (such as fuses); or (x) any Product which has been opened, repaired, modified or altered by anyone other than KYOCERA or a KYOCERA authorized service center. USE ONLY KYOCERA APPROVED ACCESSORIES WITH KYOCERA PHONES. USE OF ANY UNAUTHORIZED ACCESSORIES MAY BE DANGEROUS

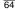

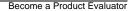

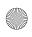

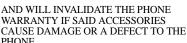

PHONE. KYOCERA SPECIFICALLY DISCLAIMS LIABILITY FOR ANY AND ALL DIRECT. INDIRECT, SPECIAL, GENERAL, PUNITIVE, EXEMPLARY, AGGRAVATED. INCIDENTAL OR CONSEQUENTIAL DAMAGES, EVEN IF ADVISED OF THE POSSIBILITY THEREOF, WHETHER FORESEEABLE OR UNFORESEEABLE OF ANY KIND WHATSOEVER, INCLUDING BUT NOT LIMITED TO LOSS OF PROFITS, UNANTICIPATED BENEFITS OR REVENUE, ANTICIPATED PROFITS ARISING OUT OF USE OF OR INABILITY TO USE ANY PRODUCT (FOR EXAMPLE.) WASTED AIRTIME CHARGES DUE TO THE MALFUNCTION OF A PRODUCT) OR CONTRIBUTION OR INDEMNITY IN RESPECT OF ANY CLAIM RELATED TO A PRODUCT.

REPAIR OR REPLACEMENT OF A
DEFECTIVE PRODUCT OR REFUND OF
THE PURCHASE PRICE RELATING TO A
DEFECTIVE PRODUCT, AS PROVIDED
UNDER THIS WARRANTY, ARE YOUR
SOLE AND EXCLUSIVE REMEDIES FOR
BREACH OF THE LIMITED WARRANTY,
AND SUBJECT TO THIS WARRANTY, THE
PRODUCTS ARE APPROVED AND
ACCEPTED BY YOU "AS IS".
KYOCERA MAKES NO OTHER

KYOCERA MAKES NO OTHER WARRANTIES, REPRESENTATIONS OR CONDITIONS OF ANY KIND, ORAL OR VERBAL, EXPRESS OR IMPLIED, STATUTORY OR OTHERWISE, WITH RESPECT TO THE PRODUCTS, INCLUDING BUT NOT LIMITED TO ANY IMPLIED WARRANTY OR CONDITION OF MERCHANTABILITY OR FITNESS FOR. A PARTICULAR PURPOSE OR AGAINST INFRINGEMENT OR ANY IMPLIED WARRANTY OR CONDITION ARISING OUT OF TRADE USAGE OR OUT OF A COURSE OF DEALING OR COURSE OF PERFORMANCE.

NO DEALER, DISTRIBUTOR, AGENT OR EMPLOYEE IS AUTHORIZED TO MAKE ANY MODIFICATION OR ADDITION TO THIS WARRANTY.

Some jurisdictions do not allow the exclusion or limitation of incidental or consequential damages, or allow limitations on how long an implied warranty lasts, so the above limitations or exclusions may not apply to you. This limited warranty gives you specific legal rights, and you may also have other rights which vary from jurisdiction to jurisdiction. For warranty service information, please call the following telephone number from anywhere in the continental United States and Canada:

1-800-349-4478 or 858-882-1401.

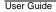

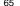

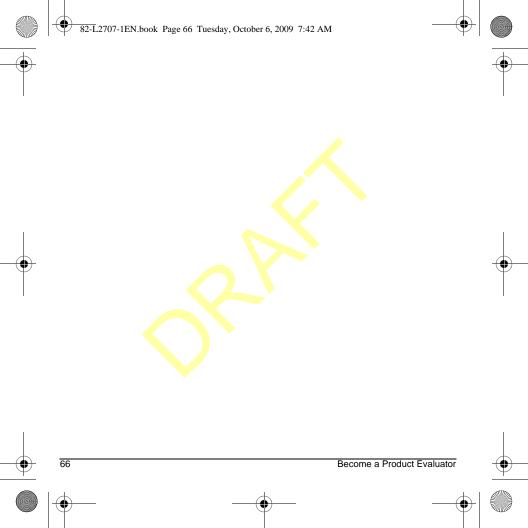

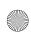

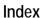

Numerics recharging, 9 1-touch dialing, 51 safety guidelines, 10 Bluetooth, 49 activating, 49 accessories, 63 adding devices, 49 headsets, 56 changing phone name, 50 T-coil hearing aid, 56 connecting, 49 TTY device, 56 connecting devices, 49 airplane mode, 51 deleting devices, 50 set date and time, 50 OBEX authentication, 50 alarm clock, 36 pairing, 49, 50 alerts renaming devices, 49 browser, 58 visibility, 50 calls, 29, 54 bookmarks, 60 lights only, 54 BREW, 61 messages, 44 Brick Attack, 32 minute, 52 browser missed calls, 53 alerts, 44, 58 pages, 44 bookmarks, 60 roaming, 54, 57, 58 launching, 60 scheduler, 35 navigating, 60 vibrate, 54 voice privacy, 56 C voicemail, 44 calculator, 36 applications, 61 calendar, see scheduler downloading, 61 call history, see call lists auto-hyphenation, 51 call lists all, 20 R erasing, 21 backlighting, 54 incoming, 20 banner, 53 missed, 20 battery outgoing calls, 20 charging, 9 saving numbers, 21 drain, 10 sending messages, 21 installing, 9 User Guide

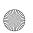

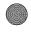

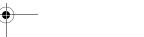

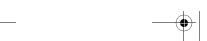

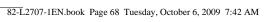

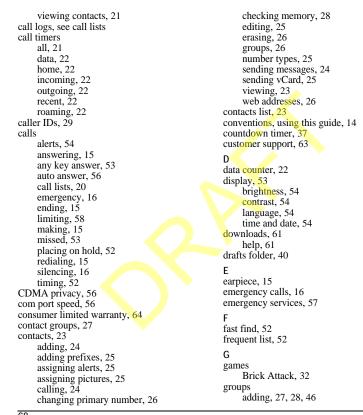

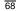

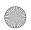

```
assigning pictures, 27
    editing, 27, 46
    erasing, 28, 47
    sending messages, 27, 46
    viewing, 27, 46
groups list, 27, 46
headset sounds, 56
headsets
    auto answer, 56
help, getting, 63
hold calls
    activating, 51
    changing message, 52
icons, 12
images
    erasing, 31
    sending, 29
inbox, 42
incoming calls, 20
Internet, 60
keyguard
    activating, 51
    unlocking, 51
keypad
    setting sounds, 55
    tone length, 55
language, 54
```

assigning, 30 details, 30 erasing, 30, 31 locking, 30 playing, 30 renaming, 30 sending, 30 media gallery, 29 menus contacts, 23 custom, 53 main, 13 media gallery, 29 messaging, 38 recent calls, 20 setting main view, 53 settings, 48 tools, 32 message groups, 28, 46 messages adding addresses, 40 adding contacts, 39 adding groups, 39 adding preset text, 40, 45 alerts, 44 appended, 43 callback number, 41, 45 calling numbers, 42 checking status, 43 completing drafts, 40 creating, 39 delivery receipts, 41, 45 erasing, 45, 47 forwarding, 42 incoming calls, 39

lock code, 59
User Guide

location information, 57

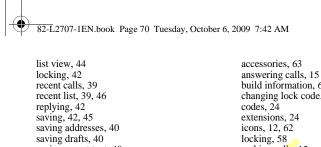

saving preset text, 40 sending later, 41 setting priority, 41 signature, 44 sorting, 42 unable to send, 43 validity period, 41 viewing sender, 42 web addresses, 42 writing language, 40 missed calls, 20, 21 multimedia, 29 navigation shortcuts, 11 notifications messages, 42 voicemail, 43 number prefixes, 25 number types, 25 OBEX authentication, 50

outbox, 43 outgoing calls, 20 Р pages

alerts, 44 phone

build information, 62 changing lock code, 59 making calls, 15 overview, 11 service, 63 switching numbers, 57 turning on, 15 power on sounds, 55 preset text, 40, 45 primary number, 26 product evaluation, 63 quick alarm, 36 ringers

roaming alerts, 54, 57, 58 restrictions, 57 S scheduler, 33

alerts, 35

assigning, 29

auto erase, 35 copying events, 34 creating events, 33 day view, 34

editing events, 34 erasing events, 35 event priority, 35

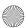

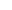

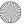

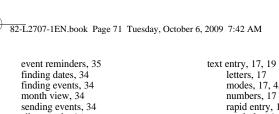

modes, 17, 45 rapid entry, 17 silent mode, 35 symbols, 18 sorting events, 34 text messages, 39, 42 work hours, 35 themes, 53 screensavers, 29, 53 timer, 37 security, 58 tip calculator, 36 sent messages folder, 43, 45 tools, 32 alarm clock, 36 settings accessories, 56 calculator, 36 convenience, 50 scheduler, 33 display, 53 stopwatch, 37 network, 56, 57 timer, 37 scheduler, 35, 50, 54, 55 tip calculator, 36 voice memos, 32 security, 58 sounds, 54 silent mode, 54 vibrate mode, 54 sounds voice memos, 32 erasing, 31 playing, 30, 33 power, 55 recording, 33 sending, 29 voicemail silence all, 54 alerts, 44 speakerphone, 15, 16 changing number, 45 speed dial list checking, 43 adding contact, 26 configuring, 42 editing, 28 volume using, 16 adjusting, 16 stopwatch, 37 earpiece, 55 support, customer, 63 keypad, 55 symbols, 18 ringers, 55 speakerphone, 55 T-coil hearing aid, 56 teletype device, 56 wallpapers, 29, 53

User Guide

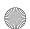

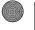

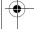

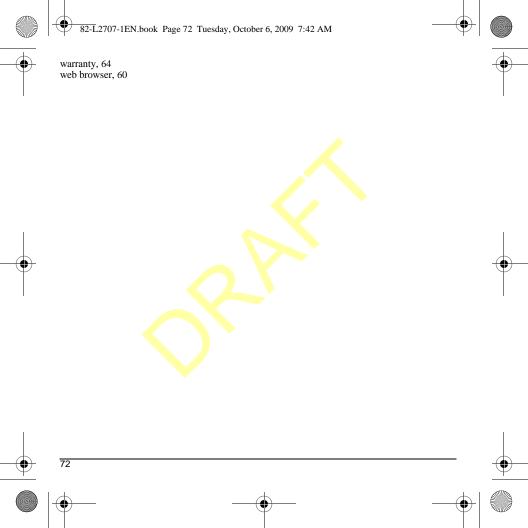

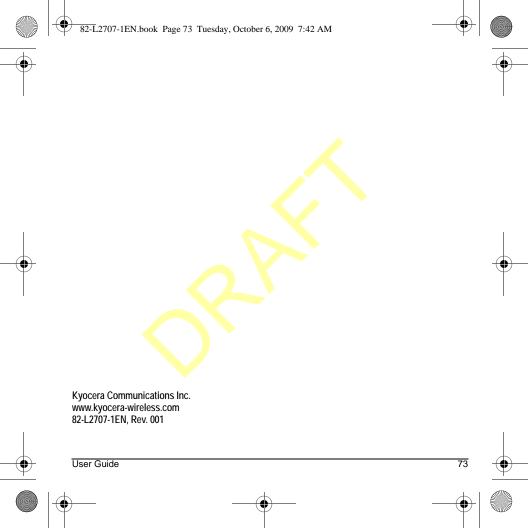

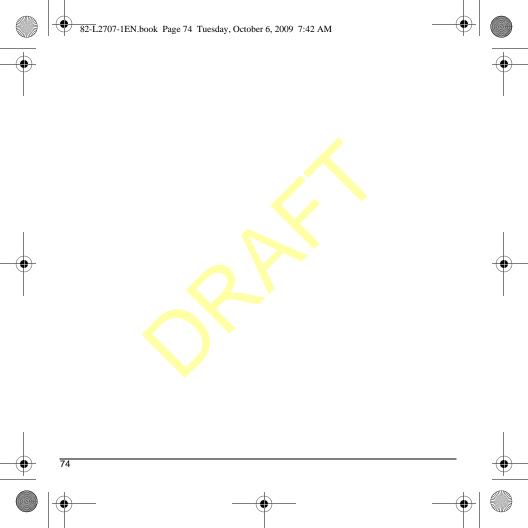